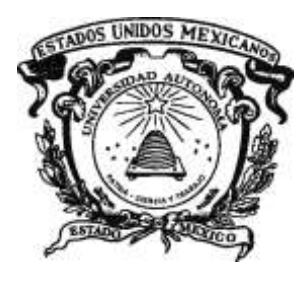

# **UNIVERSIDAD AUTÓNOMA DEL ESTADO DE MÉXICO**

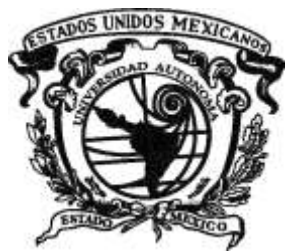

**FACULTAD DE GEOGRAFÍA**

**"DESARROLLO DEL SERVIDOR DE MAPAS GEOPUEBLA EN EL INSTITUTO DE CATASTRO DEL ESTADO DE PUEBLA (2010-2011)".**

### **MEMORIA PROFESIONAL**

**QUE PARA OBTENER EL TÍTULO DE: LICENCIADO EN CIENCIAS GEOINFORMÁTICAS.**

### **PRESENTA**

**JOSÉ EDUARDO SÁNCHEZ ISLAS.**

**ASESOR (A) ING. SANDRA LUCÍA HERNÁNDEZ ZETINA.**

**REVISORES M. EN C.A. LEONARDO ALFONSO RAMOS CORONA ECATSIG. L. ALEJANDRA GONZÁLEZ BECERRIL**

*TOLUCA DE LERDO, MÉXICO JULIO DE 2014.*

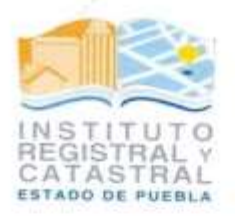

#### A QUIEN CORRESPONDA:

La que suscribe M. en G. Tamara Freire Cuesta, Directora de Información Territorial del Instituto Registral y Catastral del Estado de Puebla; me permito hacer constar que el C. José Eduardo Sánchez Islas laboró bajo mi supervisión desde febrero de 2012 hasta septiembre de 2013, tiempo durante el cual desempeñó funciones en las Jefaturas de Información Territorial y Edición Cartográfica, como titular de esos departamentos. Además apoyó en la implementación de un sistema de información geográfica en la web denominado GeoPuebla en sus versiones estatal y municipal.

Por lo que no habiendo inconveniente extiendo la presente a los veintiocho días del mes de diciembre de 2013.

#### ATENTAMENTE,

M. en Tamara **Freire Cuesta** DIRECTORADE INFORMACIÓN TERRITORIAL

> Instituto Registral y Catastral del Estado de Puebla 11 Oriente Nº 2003 Col. Azcarate Puebla, Pue C.P.72501<br>Tel: 213 75 00 Fax: 213 75 13

### **DEDICATORIAS:**

**A DIOS**, por estar conmigo a cada paso que doy, siendo la luz que guía mi camino y por mostrarme día a día que con humildad, paciencia y sabiduría todo es posible.

**A MI PADRE Y HERMANOS**, por tener siempre una palabra de aliento en momentos difíciles pero sobre todo por su apoyo, comprensión y cariño incondicional.

**A MI HERMANA YADIRA**, porque siempre ha estado junto a mí, brindándome su apoyo, y muchas veces poniéndose en el papel de madre.

**A MI TÍO ANTONIO Y MI PRIMO MARCO**, gracias por apoyarme en todo momento siendo un ejemplo de superación.

**A MI FAMILIA**, por haberme apoyado y ayudado a crecer como persona y como profesional y por compartir conmigo buenos y malos momentos.

**A MI ASESORA,** por la orientación y toda la ayuda que me brindó para la realización de este trabajo.

#### **DEDICADO A TRES PERSONAS EN ESPECIAL:**

#### **A MI MADRE:**

Gracias por darme la vida y tu amor incondicional, por haberme cuidado, educado y comprendido… sé que siempre has estado y estarás conmigo, cuidándome y guiándome desde el cielo. Gracias Mamá.

#### **A MÍ CUÑADO EFRAÍN ALONSO:**

Porque siempre fuiste y serás mi mejor amigo, te lo dedico por darme tu apoyo incondicional en todo momento, por haber estado ahí dándome fuerzas y consejos para seguir adelante y por enseñarme que vale la pena y la vida intentarlo todo, y aunque nos faltaron muchas cosas por vivir juntos, sé que desde donde estas siempre nos cuidas, nos proteges y nos das ánimos para seguir adelante. Gracias cuñado.

#### **A SASHA LÓPEZ**:

Gracias por siempre estar ahí, por darme tu apoyo, tu amor, tu paciencia y comprensión e inspirarme ha ser mejor, por llorar y reír en cada momento junto a mí y porque fuiste capaz de contenerme en momentos tan difíciles, por todo esto y más, este logro es para ti mi amor. Gracias por amarme como solo tú lo puedes hacer.

Y para todas aquellas personas que hicieron todo, para que yo pudiera lograrlo, a ustedes por siempre mi corazón y mi agradecimiento.

**JOSÉ EDUARDO.**

# **ÍNDICE GENERAL**

### **CAPÍTULO I Marco Institucional**

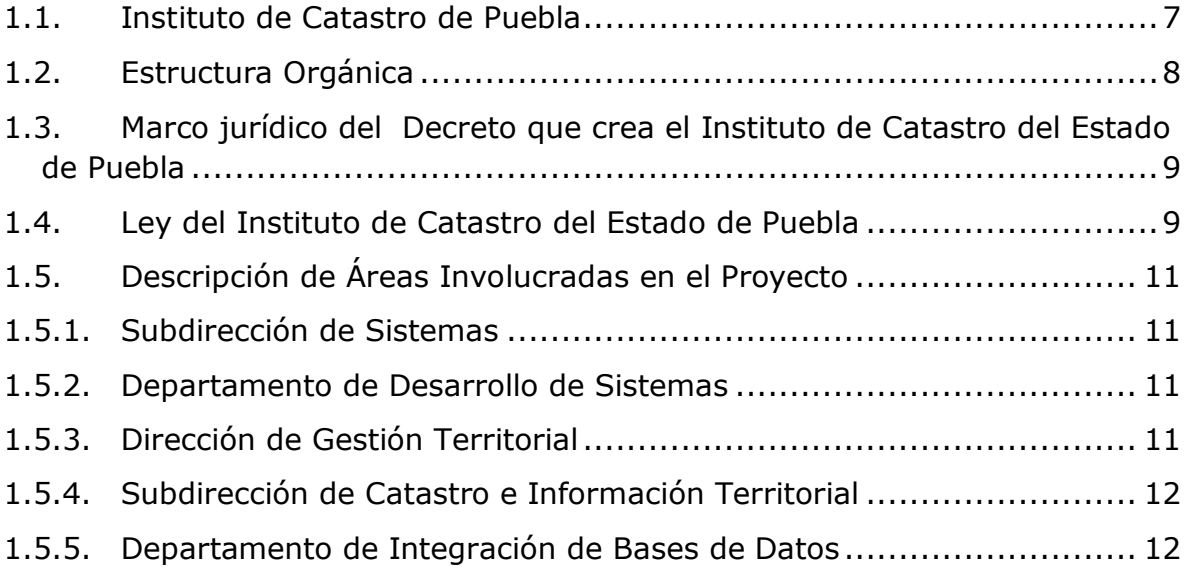

## **CAPÍTULO II Descripción de la Experiencia Profesional**

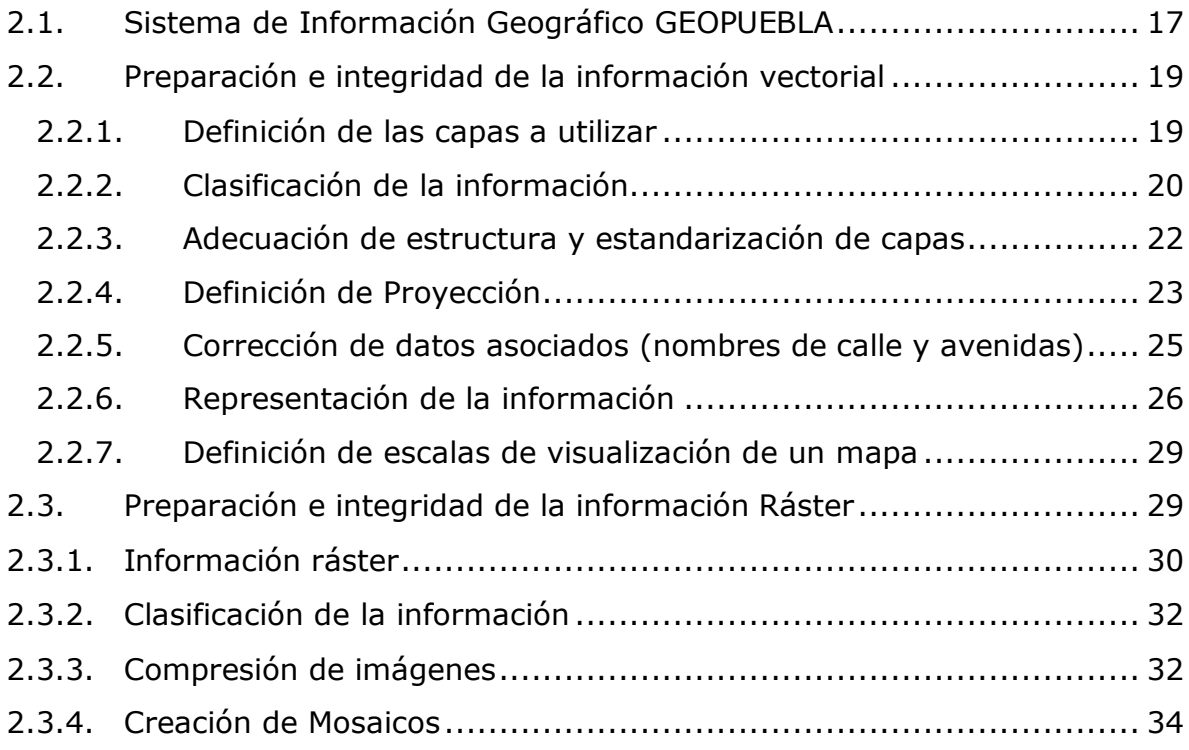

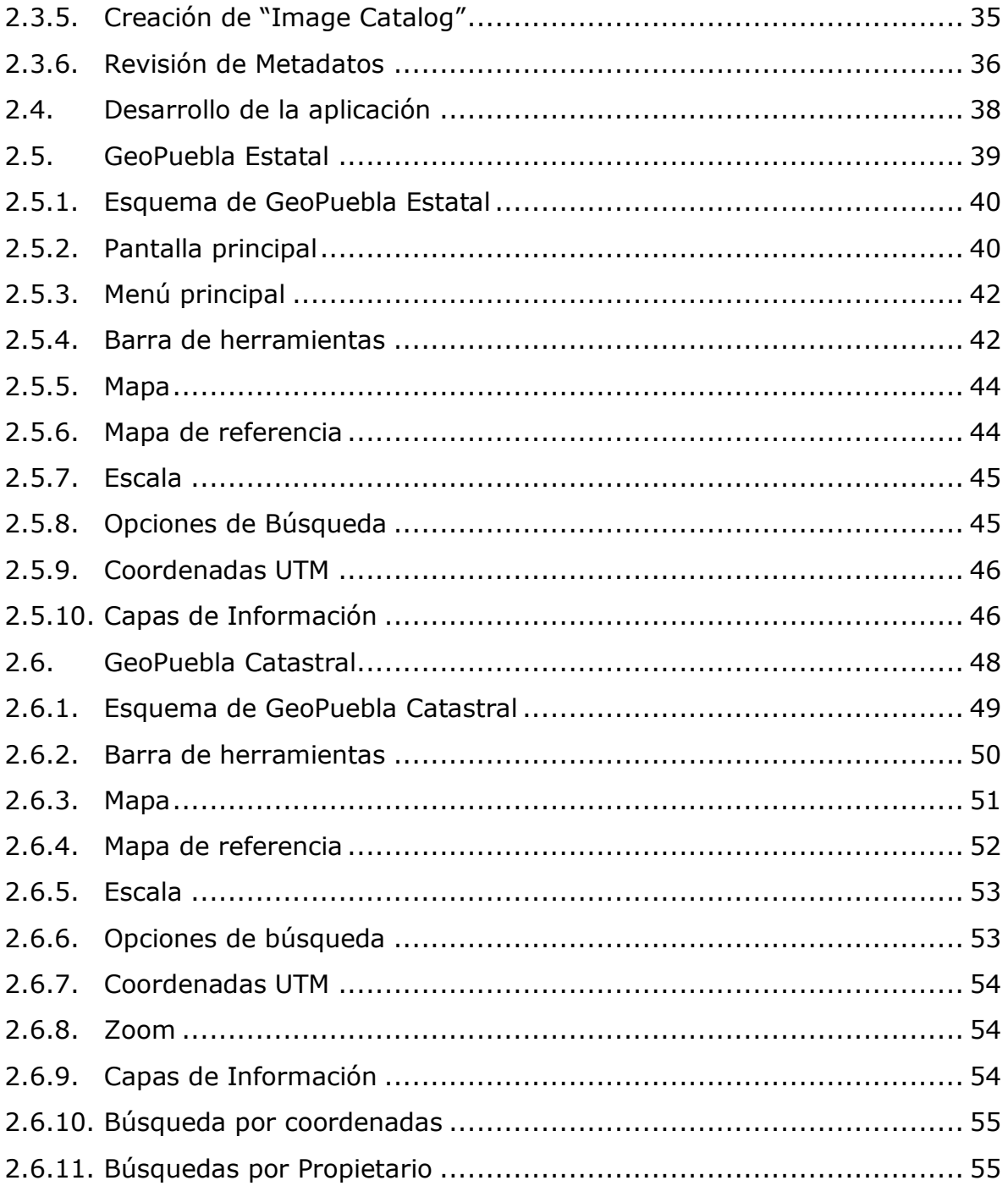

# **CAPÍTULO III Resultados y Discusión**

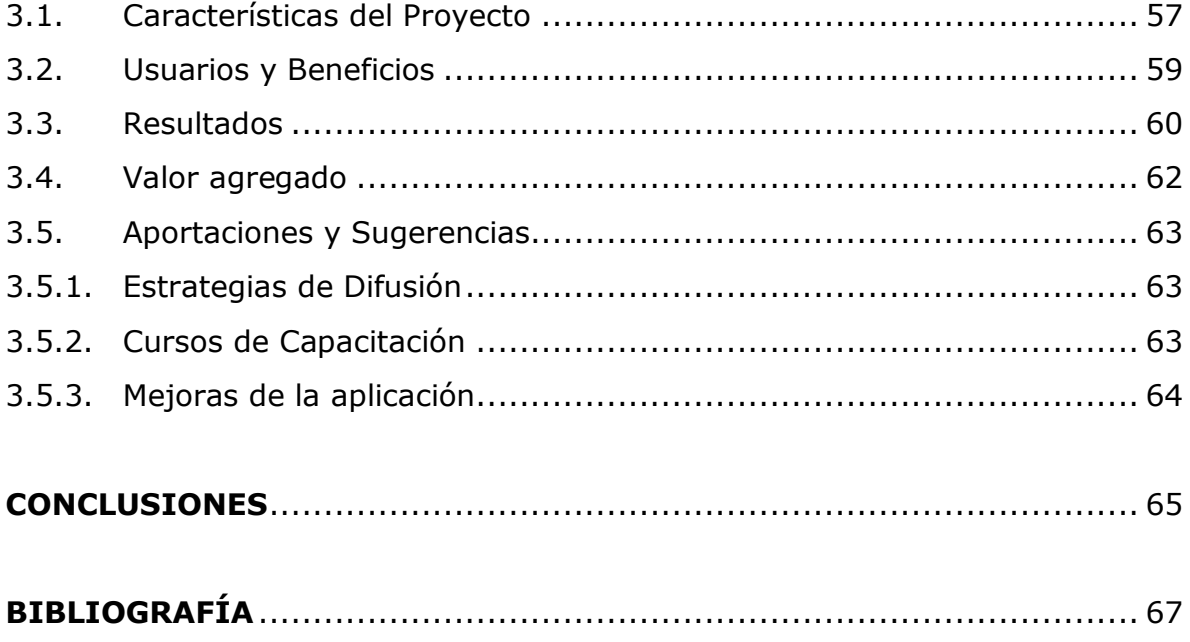

## **Índice de Gráficos**

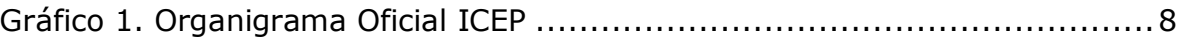

## **Índice de Tablas**

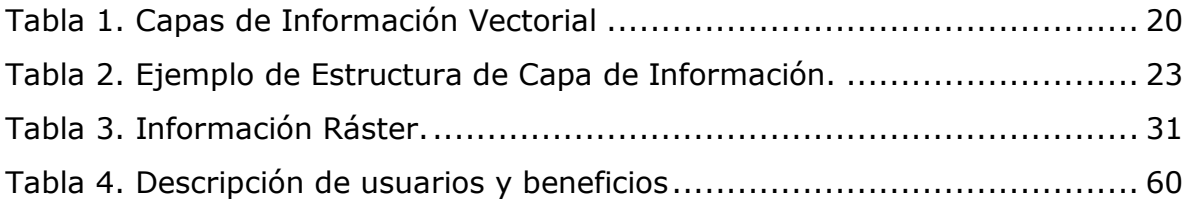

## **Índice de Figuras**

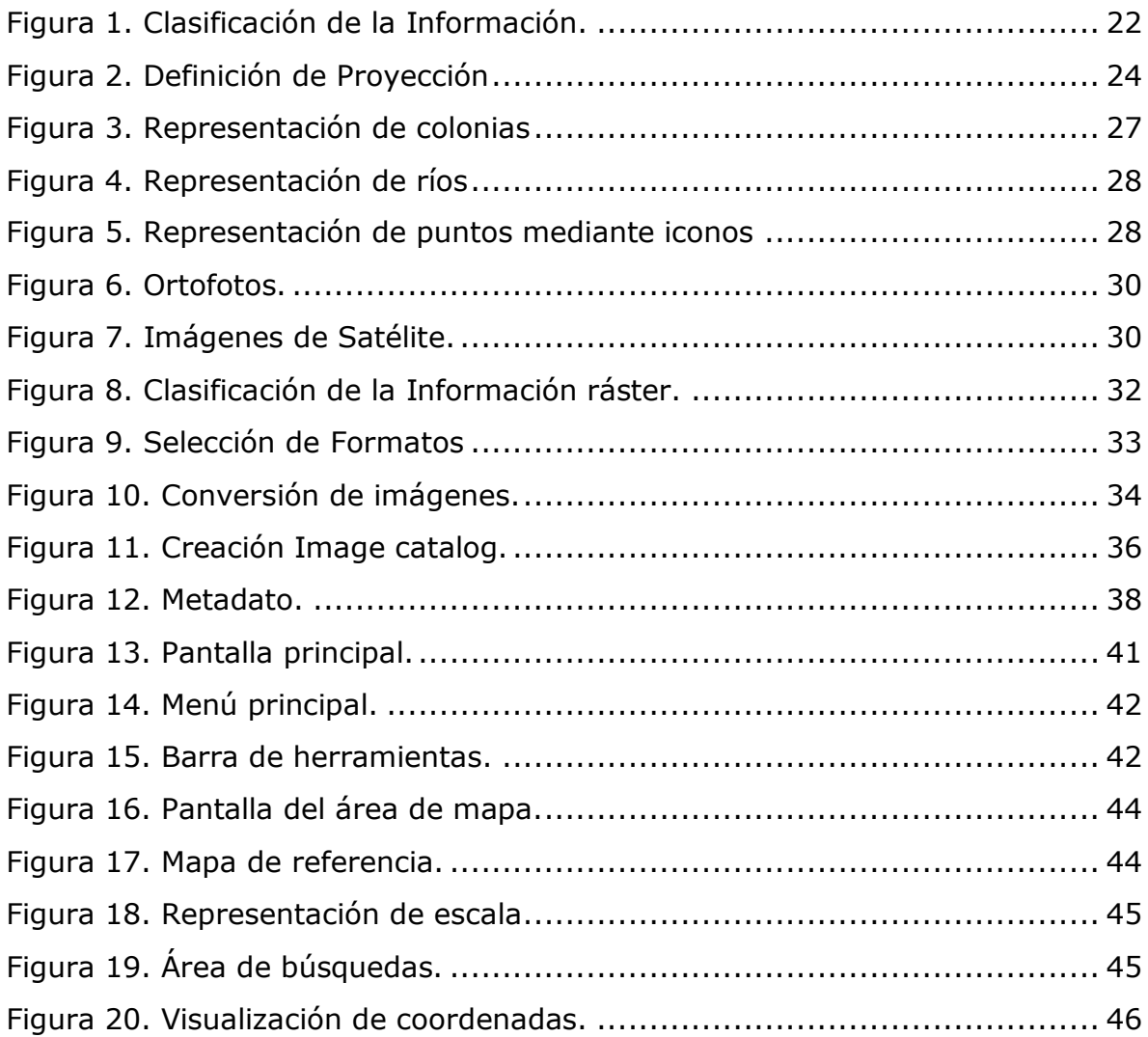

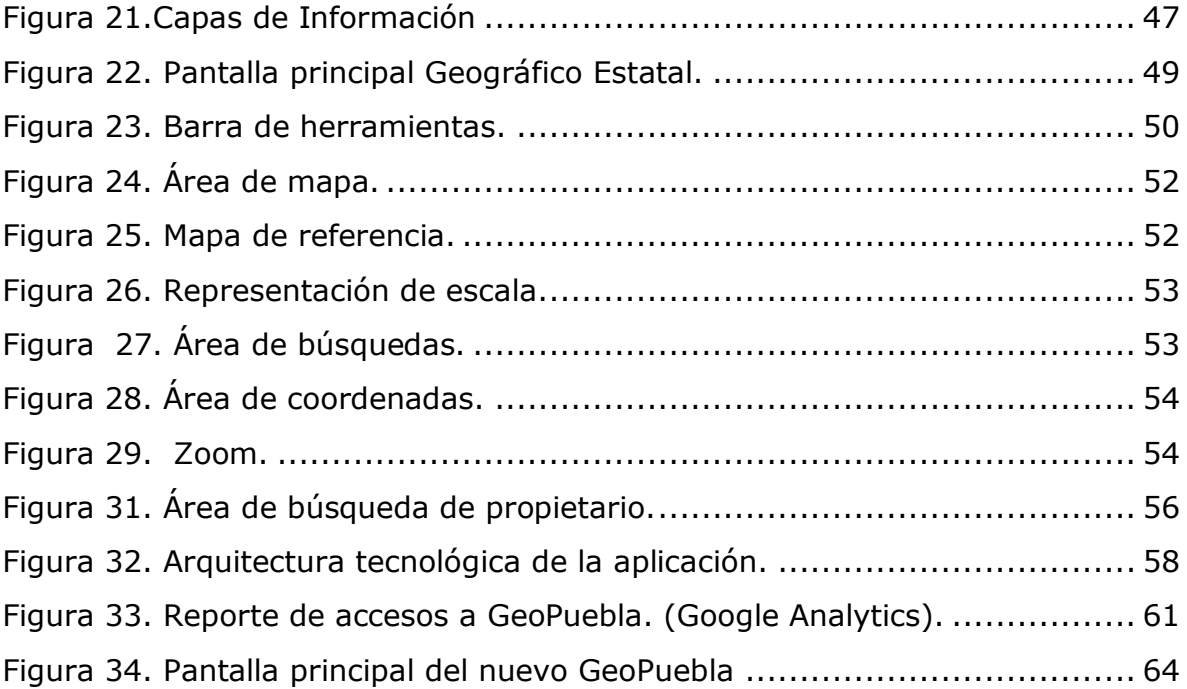

### **CAPÍTULO I MARCO INSTITUCIONAL**

El Catastro se ubicó durante muchos años dentro de la Secretaría de Finanzas y Administración y estuvo vinculado con el cobro de las contribuciones inmobiliarias, particularmente el impuesto predial, que fue de competencia estatal hasta 1983.

En ese año la reforma al artículo 115 de la Constitución Política de los Estados Unidos Mexicanos, confirió a los Ayuntamientos la administración de su hacienda y la recaudación del impuesto predial, el cual ha guardado una vinculación estrecha con la formación y mantenimiento del padrón inmobiliario y de las metodologías de valuación y zonificación catastral.

La función del catastro se materializa en el Decreto de Creación del Instituto de Catastro del Estado, "*Que con fecha 22 de febrero de 1991, se publicó en el Periódico Oficial del Estado, el Decreto por el que se Crea el Instituto de Catastro del Estado, como un Organismo Público Descentralizado, con personalidad jurídica y patrimonio propios*". (DECRETO POR EL QUE SE CREA EL INSTITUTO DE CATASTRO DEL ESTADO DE PUEBLA, 2011).

En esencia se establece la importancia del catastro, el desarrollo y modernización que debería alcanzarse en esta materia, la función normativa del Estado y la ejecución operativa coordinada entre el Instituto y los municipios.

Por otra parte, amplía la función al definir el uso múltiple de la información catastral, la incorporación de la fotogrametría y otras tecnologías como instrumentos de modernización administrativa.

La administración pública ha registrado saltos tecnológicos enormes en los últimos años y el Instituto de Catastro ha procurado ser líder en su campo, con

una visión amplia de la función, un enfoque altamente participativo en el uso y distribución de la información en el campo de la investigación y desarrollo de tecnologías que reditúa en un impulso sostenido a la modernización de los municipios y de otras dependencias y entidades del Estado y del sector público.

#### <span id="page-9-0"></span>**1.1. Instituto de Catastro de Puebla**

El Instituto determinó convertirse a futuro, en la institución que proporcione, derivado de sus operaciones catastrales, información territorial, confiable y oportuna; que mediante el uso de nuevas tecnologías permita consolidar el sistema de información territorial, que sirva de base en la generación de políticas públicas para el desarrollo sustentable Estatal.

De esta manera, se fijaron los siguientes objetivos estratégicos a cumplir a corto y mediano plazo:

- Contribuir a los objetivos del Plan Estatal de Desarrollo en materia de Desarrollo Regional Sustentable, proveyendo de información confiable oportuna y actualizada que sirva en la toma de decisiones.
- Contribuir al fortalecimiento del Plan Estatal de Ordenamiento Territorial y Ecológico para determinar el desarrollo de los Centros de población de manera ordenada.
- Suministrar sistemas de información geográfica, servicios y productos cartográficos de alta calidad y demás instrumentos tecnológicos de apoyo que contribuyan al control, administración y evaluación del desarrollo urbano regional.
- Desarrollar infraestructura y equipos de consulta en la administración del desarrollo urbano: bases de datos, mapoteca y sistemas de información geográfica, ágiles y funcionales.
- Promover el uso de la información geográfica en la planeación y administración del desarrollo urbano sustentable a través de convenios con los distintos niveles de gobierno.

 Contribuir al establecimiento y operación del Sistema Estatal de Información Urbano Regional Sustentable.

#### <span id="page-10-0"></span>**1.2. Estructura Orgánica**

En el Gráfico No. 1 se observa, la estructura organizacional del Instituto de Catastro del Estado de Puebla (ICEP), dentro de la cual se encuentran las direcciones, subdirecciones, departamentos y delegaciones. Esto permite identificar los diferentes los niveles jerárquicos, las líneas de autoridad, los canales de comunicación y las relaciones entre los integrantes del mismo.

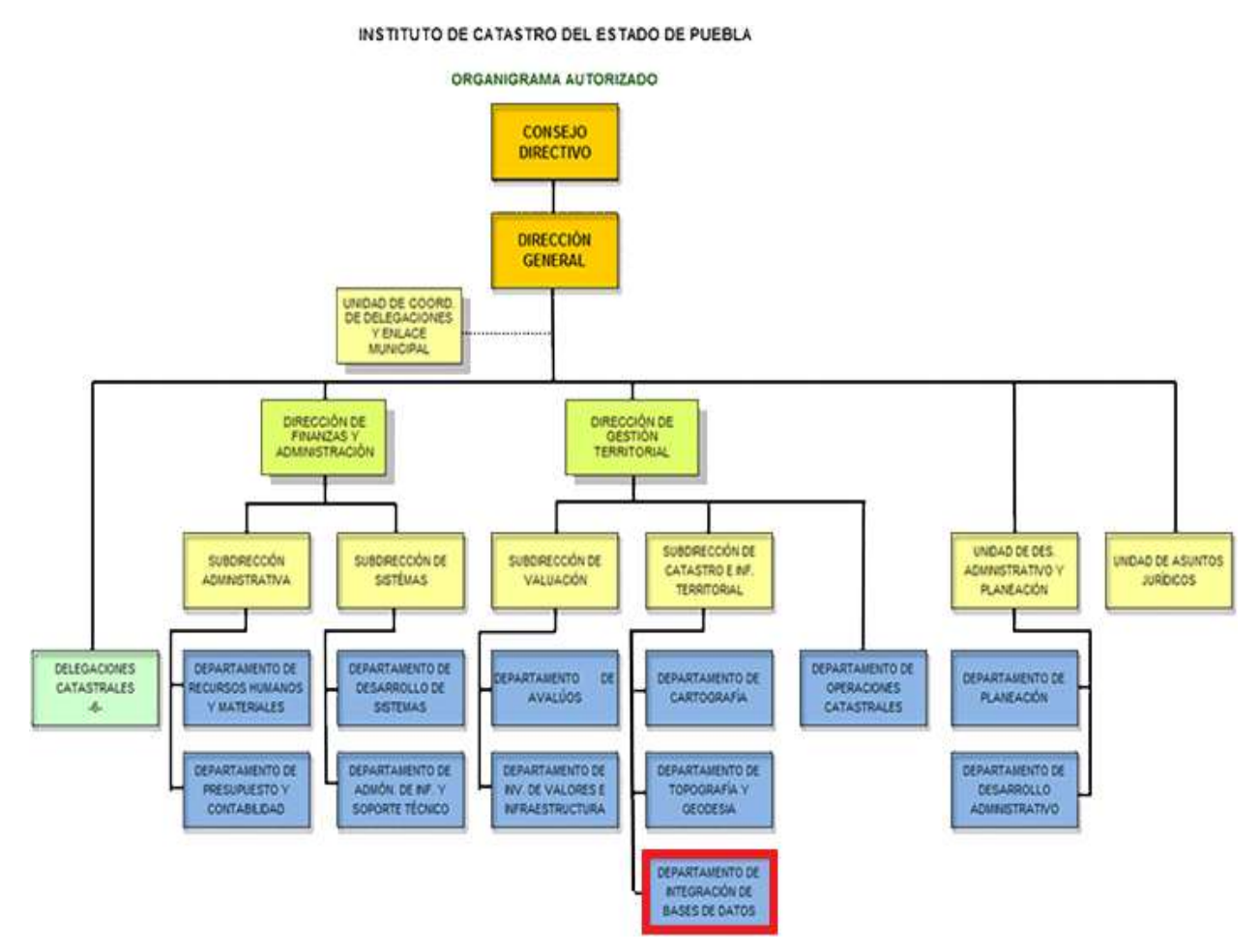

<span id="page-10-1"></span>Gráfico 1. Organigrama Oficial ICEP (ICEP, 2011).

### <span id="page-11-0"></span>**1.3. Marco jurídico del Decreto que crea el Instituto de Catastro del Estado de Puebla**

Con fecha 22 de febrero de 1991, se publicó en el Periódico Oficial del Estado, el Decreto por el que se Crea el Instituto de Catastro del Estado, como un Organismo Público Descentralizado, con personalidad jurídica y patrimonio propios; reformado por última ocasión mediante Decreto publicado el 19 de julio de 1994, en el referido medio de difusión oficial.

El Instituto de Catastro del Estado es la instancia responsable de integrar, administrar, conservar y mantener actualizado el Catastro Estatal, se hace necesaria la modificación de su Decreto de Creación, a fin de que el mismo guarde la debida congruencia tanto con la referida Ley de Entidades Paraestatales del Estado, como con la nueva Ley estatal en la materia.

#### <span id="page-11-1"></span>**1.4. Ley del Instituto de Catastro del Estado de Puebla**

Se determinó impulsar la expedición de un nuevo ordenamiento legal que norme la actividad catastral en el Estado y sus Municipios, que responda a los requerimientos actuales de los entes gubernamentales y la ciudadanía, y que además tenga plena armonía con las disposiciones que se vinculen con esta materia, razón por la cual, se hace necesario someter a la consideración de esta Soberanía, la presente Iniciativa de Ley, misma que se integra por 123 artículos distribuidos en ocho Títulos, de la siguiente manera:

**El Título Primero**, De las Disposiciones Generales, prevé el objeto de la Ley y su ámbito de aplicación; asimismo, establece lo que deberá entenderse por el Catastro, los objetivos generales del mismo, los fines que podrá darse a la información catastral, así como las definiciones de los conceptos aplicables en la materia, para una mejor comprensión y aplicación de esta Ley por parte de

las autoridades catastrales de ambos niveles de gobierno; además de precisar la coordinación entre el Estado y los Municipios.

**En el Título Segundo**, De las Autoridades Catastrales en el Estado y sus Atribuciones, se precisan las autoridades catastrales estatales y municipales, señalando las atribuciones que de manera específica ejercerán en el ámbito de sus respectivas competencias, lo que les permitirá homologar procedimientos, funciones y criterios para la integración, administración, conservación y actualización de sus Catastros.

**En el Título Tercero**, denominado De las Obligaciones, y en congruencia con lo dispuesto por el artículo 36 de la Constitución Federal, que prevé la obligación de los ciudadanos de inscribir sus inmuebles en el catastro municipal, se especifican las acciones que deberán llevar a cabo los mismos para tales efectos; asimismo, se establecen las obligaciones de los servidores públicos respecto de las actividades que realicen en materia catastral.

**En el Título Cuarto**, De los Fraccionamientos y Condominios, se establecen las disposiciones que deberán observar los sujetos de la relación catastral y las autoridades municipales en materia de desarrollo urbano, respecto de las acciones relativas a fraccionar, subdividir, re-lotificar o fusionar un predio.

**El Título Quinto**, De las Operaciones Catastrales, se precisan aquellas que serán consideradas como tales, definiendo cada una de éstas, al tiempo de establecer las disposiciones que deberán observar las autoridades catastrales al realizarlas.

**En el Título Octavo**, se establece la aclaración a través de la cual los propietarios o poseedores de inmuebles de manera ágil y expedita, podrán solicitar la corrección de los datos asentados en los registros catastrales.

#### <span id="page-13-0"></span>**1.5. Descripción de Áreas Involucradas en el Proyecto**

El organigrama anterior (figura No. 1), indica cómo se encuentran distribuidas todas las áreas, el proyecto fue desarrollado por la Subdirección de Sistemas y la Dirección de Gestión Territorial, siendo responsable el Departamento de Desarrollo de Sistemas, el Departamento de Cartografía y el Departamento de Integración de Base de Datos, este último el departamento donde laboralmente ocupaba el cargo de Técnico Analista en Sistemas de Información Geográfica, llevando a cabo diferentes funciones en el desarrollo del proyecto, a continuación se muestra una descripción de las áreas involucradas en el proyecto.

#### **1.5.1. Subdirección de Sistemas**

<span id="page-13-1"></span>La Subdirección de Sistemas es la instancia encargada de coordinar, promover, operar e instrumentar las acciones necesarias para el adecuado uso y manejo de la información que se genere y con la que opera el Instituto, en coordinación con las políticas y normas técnicas, que establezca la autoridad competente, aprovechando los adelantos de la tecnología de información.

#### **1.5.2. Departamento de Desarrollo de Sistemas**

<span id="page-13-2"></span>El Departamento de Desarrollo de Sistemas es el encargado de coordinar, supervisar y automatizar procesos por medio de la elaboración y desarrollo de Sistemas de Información que faciliten el uso de la misma.

#### **1.5.3. Dirección de Gestión Territorial**

<span id="page-13-3"></span>La Dirección de Gestión Territorial es la encargada de proponer, implantar y supervisar el cumplimiento de las normas y especificaciones metodológicas y técnicas para la integración del Sistema de Información Territorial del Estado; Elaboración y mantenimiento de la cartografía catastral; así como la correcta realización de las operaciones catastrales.

#### **1.5.4. Subdirección de Catastro e Información Territorial**

<span id="page-14-0"></span>La Subdirección de Catastro e Información Territorial es la encargada de Coordinar y supervisar la elaboración, aplicación de las normas técnicas, manuales e instructivas de procedimientos para la formación, actualización y uso de la información catastral y territorial del Estado.

#### **1.5.5. Departamento de Integración de Bases de Datos**

<span id="page-14-1"></span>El Departamento de Integración de Bases de Datos es el encargado de ejecutar y supervisar la integración, administración y disponibilidad de la base de datos catastral y alfanumérica (Geobase) del instituto.

Como parte de las actividades y responsabilidades que se desempeñaban en el área se encuentran las siguientes:

- Realizar el registro de los bienes inmuebles del Estado en la Base de Datos Catastral.
- Proponer las especificaciones metodológicas y técnicas aplicables para la integración de la Base de Datos Catastral Geométrica y Tabular.
- Supervisar la calidad de la información que se integre a la base de datos catastral, en el registro de los bienes inmuebles ubicados en el Territorio del Estado.
- Supervisar y actualizar el desempeño del Sistema de Gestión Catastral en su operación web y cliente servidor.
- Definir, proponer y supervisar, como unidad responsable, las Normas Técnicas aprobadas y relacionadas con el almacenamiento, administración y distribución de la información contenida en la Geobase.
- Administrar y desarrollar las aplicaciones del Sistema de Gestión Catastral en ambiente web y cliente servidor, en coordinación con la Subdirección de Sistemas.
- Integración y control de Padrones Prediales del Estado, así como la generación de escenarios fiscales y valuación masiva de registros del estado.
- Conformación de la Geobase Catastral Estatal (operaciones catastrales georeferenciadas).
- Conformación de información para el Sistema de Información Municipal y la Infraestructura de Datos Espaciales de Puebla.
- Las demás que le sean conferidas en las funciones de su competencia y necesidades del ICEP, para la formación integración, mantenimiento y análisis de información a través de bases de datos.

Y como analista en sistemas de información geográfica parte de las actividades y responsabilidades que se realizaban en el área adscrita son:

- Conservar y controlar las bases de datos digitales y alfanuméricos, así como los documentos que se le asignen.
- Responsable de la integración de información geoespacial y tabular para los sistemas de información del ICEP entre los que se incluye el sistema implementado en la herramienta de ArcSDE de ESRI, Ficha Catastral, Sistema de Gestión Catastral, y el Programa Rústico.
- Administrador de usuarios y de versiones del Proyecto ArcSDE de las 21 delegaciones, departamento de topografía y cartografía.
- Responsable de la valuación masiva comercial y catastral de suelo y construcción de Bienes Inmuebles con cartografía y del padrón Catastral histórico del ICEP.
- Responsable técnico de la integración de información para los sistemas de información geográfica en línea GeoPuebla versión Metropolitana, Estatal, Catastral e Instituto Nacional de Antropología e Historia (INAH).
- Responsable técnico de la carga masiva de cartografía resultado del proyecto de limpieza topológica y de información tabular para el Sistema de Gestión Catastral.
- Las demás que le asigne el Jefe de Departamento.

El Instituto posee una visión moderna y abierta, la cual queda plasmada en su organización, en cada área y en cada unidad, estando conscientes que existen grandes retos que se traducen en grandes oportunidades de servir a una comunidad que demanda servidores públicos calificados con un alto sentido de contribución y compromiso, nos sumamos a la visión del Estado al ser competitivos en el uso de herramientas y procesos ágiles para generar calidad en el servicio y trato al ciudadano.

En el siguiente capítulo se da una pequeña reseña de lo que es un SIG (Sistema de Información Geográfica), así como la importancia que actualmente tienen para poder relacionar diferentes tipos de información y automatizar varios procesos para la generación de la misma, así mismo se describe la participación como egresado en la realización del SIG realizado en el (ICEP), llamado GeoPuebla, procedimientos, funcionalidades, estructura etc.

### **CAPÍTULO II DESCRIPCIÓN DE LA EXPERIENCIA PROFESIONAL.**

Debido al avance tecnológico y basándonos en el conocimiento científico de la tierra, se han ido produciendo a través del tiempo grandes volúmenes de información territorial. La información producida ha exigido el desarrollo de herramientas conocidas como: Sistemas de Información Geográfica SIG para lograr una mejor representación y manipulación cartográfica de la información.

La importancia de los Sistemas de Información Geográfica en la actualidad es indiscutible, y denominado así por sus siglas SIG (Sistemas de Información Geográfica) o también denominados GIS por sus siglas en inglés (GEOGRAPHIC INFORMATION SYSTEM) se refiere a la integración organizada de hardware, software, datos geográficos, procedimientos y principalmente personas las cuales nos permite capturar, almacenar, recuperar, analizar, manipular y realizar el despliegue en todas sus formas de la información geográfica referenciada, para apoyar a cualquier proceso de toma de decisiones.( Wikipedia, 2012).

La importancia de los SIG radica en la asociación de la información descriptiva con información geográfica, también se tienen los beneficios de poder realizar operaciones con bases de datos permitiendo la visualización de información espacial y análisis geográfico, pudiendo los usuarios realizar consultas interactivas, analizar la información espacial, editar datos, mapas y presentar los resultados derivados de estas operaciones. Los SIG nos permiten relacionar información de cualquier tipo con una localización geográfica (mapa). Se puede relacionar por ejemplo información demográfica de censos con mapas geográficos y ser utilizados por empresas gubernamentales, por ejemplo (ICEP) así como de mercadeo; se pueden relacionar mapas de áreas de riesgo con información sobre inundaciones o incendios forestales, mapas turísticos, de arqueología, planificación urbana, sociología, desastres naturales,

catastro urbano y rural, etc., podríamos seguir citando más pero los ejemplos de utilización de los SIG simplemente son ilimitados.

Uno de los problemas de nuestros días, más que la misma falta de información, es la disponibilidad de la misma. Los esfuerzos de gobiernos e instituciones públicas como privadas, terminan por ser vanos cuando la capacidad de ubicar cualquier tipo de dato es muy difícil o, sencillamente, nula. Con el constante crecimiento de Internet, las posibilidades de llegar a la información concentrada en bases de datos remotas son ilimitadas. Aunado a este crecimiento, los SIG han sabido evolucionar al mismo paso, pero siempre manteniendo su forma, basada en la interacción de información vectorial, ráster y alfanumérica.

Con base a las tendencias que tienen los sistemas de información hoy en día, nace una nueva variante en la forma de presentar estos productos a los usuarios: los "Servidores de Mapas". El uso de aplicaciones interactivas permite la distribución y el acceso las 24 horas del día, y desde cualquier parte del mundo; permitiendo localizar desde puntos de venta hasta rutas específicas o cualquier otra clase de consulta geográfica que el usuario necesite.

Consciente de esto y por la necesidad de hacer disponible la gran cantidad de información que posee, el ICEP ha desarrollado el proyecto SIG*-* GeoPuebla, siendo de los primeros catastros en el país, en manejar un servidor de mapas para tener a la disposición del público en general la información geográfica territorial alfanumérica, vectorial y ráster, a partir de la formulación, estudio y evaluación de una aplicación geoinformática.

Los principales retos que se encuentran en la institución son de tipo técnico, el colaborar con las diferentes áreas que conforman el Instituto

(cartografía, topografía, bases de datos, soporte técnico y desarrollo de sistemas), y que su ayuda fue esencial para la creación del proyecto GeoPuebla, ya que la recopilación y estandarización de información requirió que los equipos de trabajo colaboraran para un objetivo en común. Además de los grandes volúmenes de información que se tienen en la institución, otro de los retos relacionados con este punto, a los cuales se enfrentó la institución para el desarrollo de este proyecto fue el integrar información dispersa, corregir la no estandarizada y el crear una solo estructura, para los diferentes formatos de datos como son el vectorial, el ráster, archivos tabulares y bases de datos.

En el presente trabajo se describe la participación como egresado en la realización del SIG realizado en el ICEP, llamado GeoPuebla, así como el procedimiento, funcionalidades, estructura y el tipo de información contenida dentro de él; la forma de integrarla y los formatos válidos para su visualización geográfica, así como la toma de decisiones al momento de elegir aquellos sectores de la información que le interesan al público.

#### <span id="page-19-0"></span>**2.1. Sistema de Información Geográfico GEOPUEBLA**

El SIG GeoPuebla es un proyecto que integra las fuentes de información y servicios geográficos del Estado de Puebla. Este proyecto es una iniciativa del ICEP, con el objetivo de poner a disposición del público la información geográfica del Estado vía Internet. GeoPuebla está conformado por dos visualizadores geográficos:

- GeoPuebla Estatal
- GeoPuebla Catastral

GeoPuebla nace con el objetivo de contar con un visualizador interno que contuviera la última versión de la cartografía. Anteriormente esta información se encontraba distribuida en diferentes servidores, y los usuarios necesitaban contar con software especializado (ArcGis, Geomedia, TopoBase, entre otros) para realizar sus consultas y visualizar la información cartográfica; además de que cada usuario tenía una versión diferente de la información.

El ICEP puso a disposición de todo el público el visualizador geográfico GeoPuebla, en donde los usuarios interesados pueden acceder a la información cartográfica vía Internet de todo el Estado de manera gratuita. Para poder utilizarlo sólo se requiere una conexión a Internet y un navegador de Internet, se recomienda utilizar Internet Explorer 6.0 o superior, Mozilla Firefox 2.0 o Google Chrome, e ingresar a la página del ICEP [\(http://www.icep.gob.mx/\)](http://www.icep.gob.mx/), dónde se encontrará la referencia o vinculo (http://www.GeoPuebla.gob.mx)

Con el desarrollo de este visualizador geográfico, los usuarios que no manipulan la información, cuentan con la última versión de la información cartográfica, y no es necesario tener instalado en su computadora un software especializado.

En la preparación e integridad de la información de cada uno de los formatos de datos, se utilizan diferentes escalas y consultan información ráster, vectorial y alfanumérica. La información ráster incluye ortofotos e imágenes satelitales de alta precisión (QuickBird), actualizadas al 2008. La vectorial incluye información estatal, municipal, regional, centros urbanos, transporte, sitios de interés turístico, servicios educativos, de Gobierno y salud.

Para que la información antes mencionada pudiera ser publicada y representada dentro de GeoPuebla se tuvieron que realizar diferentes procesos lo cuales se mencionan a continuación:

#### <span id="page-21-0"></span>**2.2. Preparación e integridad de la información vectorial**

El Estado de Puebla tiene una superficie aproximada de 34.201 km² y una división municipal de 217 municipios, y el ICEP cuenta una gran cantidad de información vectorial en formato SHP a nivel estatal (limites estatales y municipales), regional (municipios, delegaciones regionales y municipales, regiones rusticas y subregiones rusticas) y municipal (regiones catastrales, colonias, manzanas, predios, construcciones, calles, altimetría, hidrografía, etc.), diferentes escalas y precisiones.

#### <span id="page-21-1"></span>**2.2.1. Definición de las capas a utilizar**

- Atractivos Turísticos
- INAH
- Delegaciones Catastrales
- Educación
- Salud
- Colonias
- Nombre de Calles
- Manzanas
- Delegación Regional
- Delegaciones Municipales
- Ríos
- Cuerpos de Agua
- Límite de Cultivos
- Localidades
- Carreteras
- Municipios

Como se mencionó anteriormente se realizó un selección de capas vectoriales a mostrar, a continuación se detalla las capas en la tabla 1 mostrando las características principales de cada capa que se ocupó para el GeoPuebla.

| <b>Nombre</b>                   | Escala  | Descripción                                                                                   | No. de           | Cubrimiento               |                           |             | <b>Formato</b> | Tamaño  |
|---------------------------------|---------|-----------------------------------------------------------------------------------------------|------------------|---------------------------|---------------------------|-------------|----------------|---------|
|                                 |         |                                                                                               | <b>Registros</b> | Estatal                   | Mpal                      | <b>Tipo</b> |                | (Aprox) |
| <b>INAH</b>                     | S/D     | Número de Monumentos<br>Historicos por municipio ubicados<br>en el Estado de Puebla           | 418              | $\times$                  |                           | Punto       | <b>SHP</b>     | 721 KB  |
| <b>Delegaciones Catastrales</b> | S/D     | Ubicación de las 6 delegaciones<br>regionales catastrales de ICEP                             | 6                | $\boldsymbol{\mathsf{x}}$ |                           | Punto       | <b>SHP</b>     | 30.3 KB |
| Educación                       | S/D     | Ubicación de inmuebles<br>educativos en el Estado de<br>Puebla                                | 7346             | $\times$                  |                           | Punto       | <b>SHP</b>     | 14.4 MB |
| Salud                           | S/D     | Ubicación de centros de salud en<br>el Estado de Puebla                                       | 290              | $\boldsymbol{\mathsf{x}}$ |                           | Punto       | <b>SHP</b>     | 584 KB  |
| Colonias                        | S/D     | Colonias con las que cuenta el<br>territorio de Puebla                                        | 10,010           |                           | $\mathsf{x}$              | Polígono    | <b>SHP</b>     | 1.05 MB |
| Nombre de Calles                | 1,000   | Vectores de las calles con las que<br>cuenta el ICEP                                          | 53,830           |                           | $\mathsf{x}$              | Lineas      | <b>SHP</b>     | 37.4 MB |
| Manzanas                        | 1,000   | Amanzanamiento catastral del<br><b>ICEP</b>                                                   | 781,156          |                           | $\boldsymbol{\mathsf{x}}$ | Polígono    | <b>SHP</b>     | 98.8 MB |
| Delegación Regional             | S/D     | Cubrimiento territorial de las 6<br>delegaciones regionales del ICEP                          | 6                | x                         |                           | Polígono    | <b>SHP</b>     | 272 KB  |
| Delegaciones Municipales        | S/D     | Cubrimiento territorial de las 21<br>delegaciones municipales del<br><b>ICEP</b>              | 22               | x                         |                           | Polígono    | <b>SHP</b>     | 480 KB  |
| Rios                            | 250,000 | Rios del Estado de Puebla.<br><b>Fuente INEGI</b>                                             | 10,392           | $\times$                  |                           | Lineas      | <b>SHP</b>     | 9.0 MB  |
| Cuerpos de Agua                 | 20,000  | Cuerpos de Agua del Estado de<br>Puebla. Fuente INEGI                                         | 2,654            | x                         |                           | Polígono    | <b>SHP</b>     | 3.64 MB |
| Limite de Cultivos              | 10,000  | Cultivos ubicados en el territorio<br>del Estado de Puebla. Feunte<br><b>INEGI</b>            | 888,777          | x                         |                           | Polígono    | <b>SHP</b>     | 58.6 MB |
| Localidades                     | 250,000 | Localidades urbanas y rusticas del<br>territorio del Estado de Puebla.<br><b>Fuente INEGI</b> | 7,327            | $\boldsymbol{\mathsf{x}}$ |                           | Punto       | <b>SHP</b>     | 11.6 MB |
| Carreteras                      | 250,000 | Carreteras del Estado de Puebla.<br><b>Fuente INEGI</b>                                       | 18,358           | $\boldsymbol{\mathsf{x}}$ |                           | Lineas      | <b>SHP</b>     | 8.0 MB  |
| Municipios                      | 250.000 | Limites municipales del Estado<br>de Puebla (Solo de referencia).<br><b>Fuente INEGI</b>      | 217              | x                         |                           | Polígono    | <b>SHP</b>     | 1.21 MB |

Tabla 1. Capas de Información Vectorial. (ICEP, 2011).

<span id="page-22-1"></span>Para las capas de información: nombre de calles, manzanas y colonias, se llevó a cabo un procedimiento de unión de información, ya que el ICEP las tiene separadas por municipio, es decir se tuvo que juntar las 217 capas de manzanas, las 217 capas de nombre de calles, y las 4 capas de los municipios que tienen información de colonias.

#### **2.2.2. Clasificación de la información**

<span id="page-22-0"></span>Para su mejor consulta las capas de información se dividieron en 4 categorías principales, ver figura 1:

#### **Turismo**

Para este nivel se agregarán todos los elementos turísticos por cada municipio dividiéndolos en culturales y naturales, aunque en ese momento solo se tenían los del municipio de Huaquechula.

#### **Sitios de Interés**

Dentro de esta categoría se encuentra los sitios de interés turísticos: monumentos catalogados por el INAH, delegaciones catastrales del Estado, escuelas Federales y Centros de Salud.

La capa de monumentos del INAH y Delegaciones catastrales fue realizada por el departamento de Desarrollo de Sistemas en conjunto con el Departamento de Integración de Base de Datos, y la capa de escuela y centros de salud las proporciono el Departamento de Cartografía.

#### **Cartografía**

Para tener un mejor detalle del tipo de información que se está consultando esta categoría se clasifico en:

#### **Regional**

Dentro de esta clasificación se encuentra la capa de ríos, catalogada en canales y ríos; la capa de cuerpos de agua a su vez está dividida en lagos y presas; límites de cultivos, localidades definidas por INEGI, y las principales carreteras del Estado. Estas capas de información fueron proporcionadas por el Departamento de Cartografía.

#### **Urbana**

Dentro de esta clasificación se encuentran las capas que muestran el nombre de calles, de colonias, y el límite de la manzana. Estas capas de información fueron proporcionadas por el Departamento de Cartografía, y se encuentran en constante actualización.

#### **Imágenes (1:20,000)**

En esta clasificación se encuentran ortofotos e imágenes de satélite a diferentes resoluciones.

#### **Ortofotos**

Aquí encontramos una capa de ortofotos que cubren todo el Estado de Puebla. Las Ortofotos son del año 2000 y tiene una precisión de un metro por pixel.

#### **Imágenes satelitales**

En esta clasificación se encuentran dos capas de imágenes satelitales, una con precisión de 5 metros y la otra con precisión de 3 metros. El ICEP cuenta con imágenes satelitales de alta precisión (QuickBird) desde el 2002 al 2008.

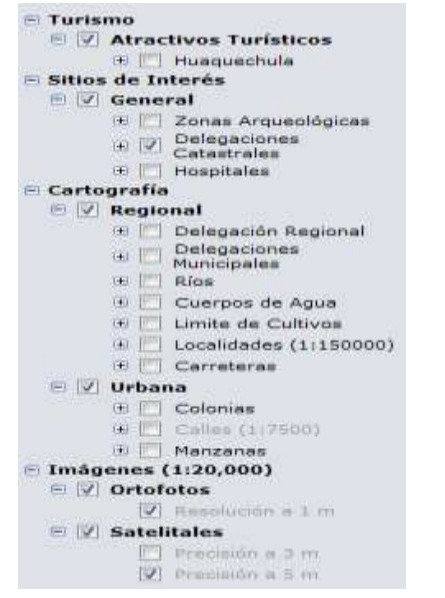

Figura 1. Clasificación de la Información.

#### <span id="page-24-1"></span>**2.2.3. Adecuación de estructura y estandarización de capas**

<span id="page-24-0"></span>A continuación se muestran algunas etapas que se tuvo que realizar por capa de información:

- **a.** Definir campos de sus atributos a utilizar (Identificador único, clave, nombres, área, perímetro, escala, entre otros).
- **b.** Nombres de atributos, todo con mayúsculas.
- **c.** Definición de proyección, marco de referencia espacial.
- **d.** Corrección de datos asociados (conformación correcta de la clave catastral, la clave correcta del municipio al que pertenece cada registro, de los nombres de calle y avenidas, etc.).
- **e.** Fuente de creación.
- **f.** Estructura de campos para una capa de datos vectorial:

Se homologo y se estructuro las diferentes capas utilizadas, conservando sus campos existentes y agregando los campos ya definidos necesarios para su identificación a continuación en la tabla 2 se muestra un ejemplo:

Capa: Municipios Formato: SHP Tipo: Polígonos Atributos (clave, nombre, clave de estado) INEGI Archivo XML de Metadatos

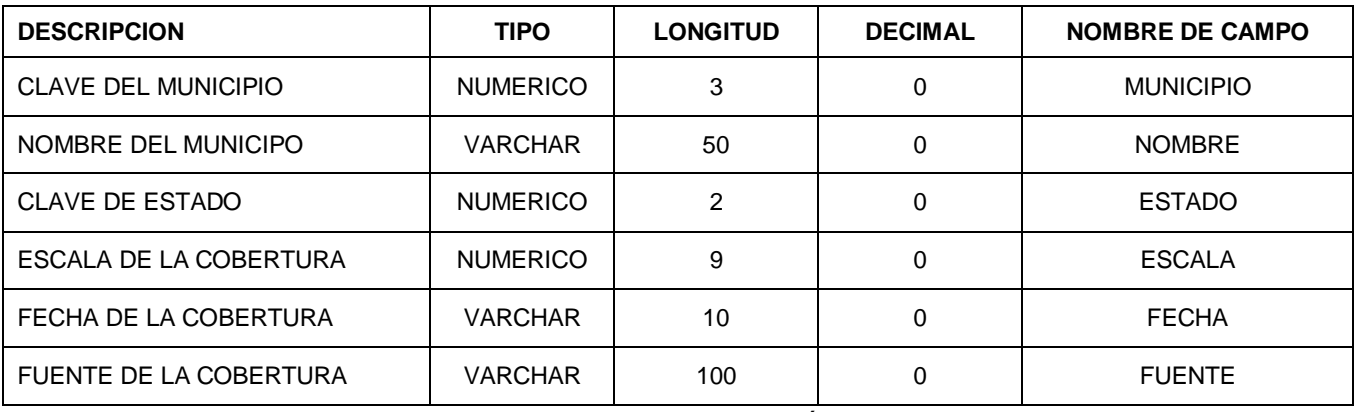

<span id="page-25-1"></span>Tabla 2. Ejemplo de Estructura de Capa de Información. (ICEP, 2011).

#### **2.2.4. Definición de Proyección**

<span id="page-25-0"></span>La proyección cartográfica o proyección geográfica es un sistema de representación gráfico que establece una relación ordenada entre los puntos de la superficie curva de la [Tierra](http://es.wikipedia.org/wiki/Tierra) y los de una superficie plana [\(mapa\)](http://es.wikipedia.org/wiki/Mapa). Estos puntos se localizan auxiliándose en una red de [meridianos](http://es.wikipedia.org/wiki/Meridiano) y [paralelos,](http://es.wikipedia.org/wiki/Paralelo) en forma de malla. (Wikipedia, 2013).

En un sistema de coordenadas proyectadas, los puntos se identifican por las coordenadas x, y en una malla cuyo origen depende de los casos. Este tipo de coordenadas se obtienen matemáticamente a partir de las [coordenadas](http://es.wikipedia.org/wiki/Coordenadas_geogr%C3%A1ficas) [geográficas](http://es.wikipedia.org/wiki/Coordenadas_geogr%C3%A1ficas) (longitud y latitud), que son no proyectadas. (Wikipedia, 2011).

Se le definió la proyección WGS 1984 UTM Zone 14N a las diferentes capas, utilizando el software de ESRI ArcMap, como se muestra en la Figura 2:

<span id="page-26-0"></span>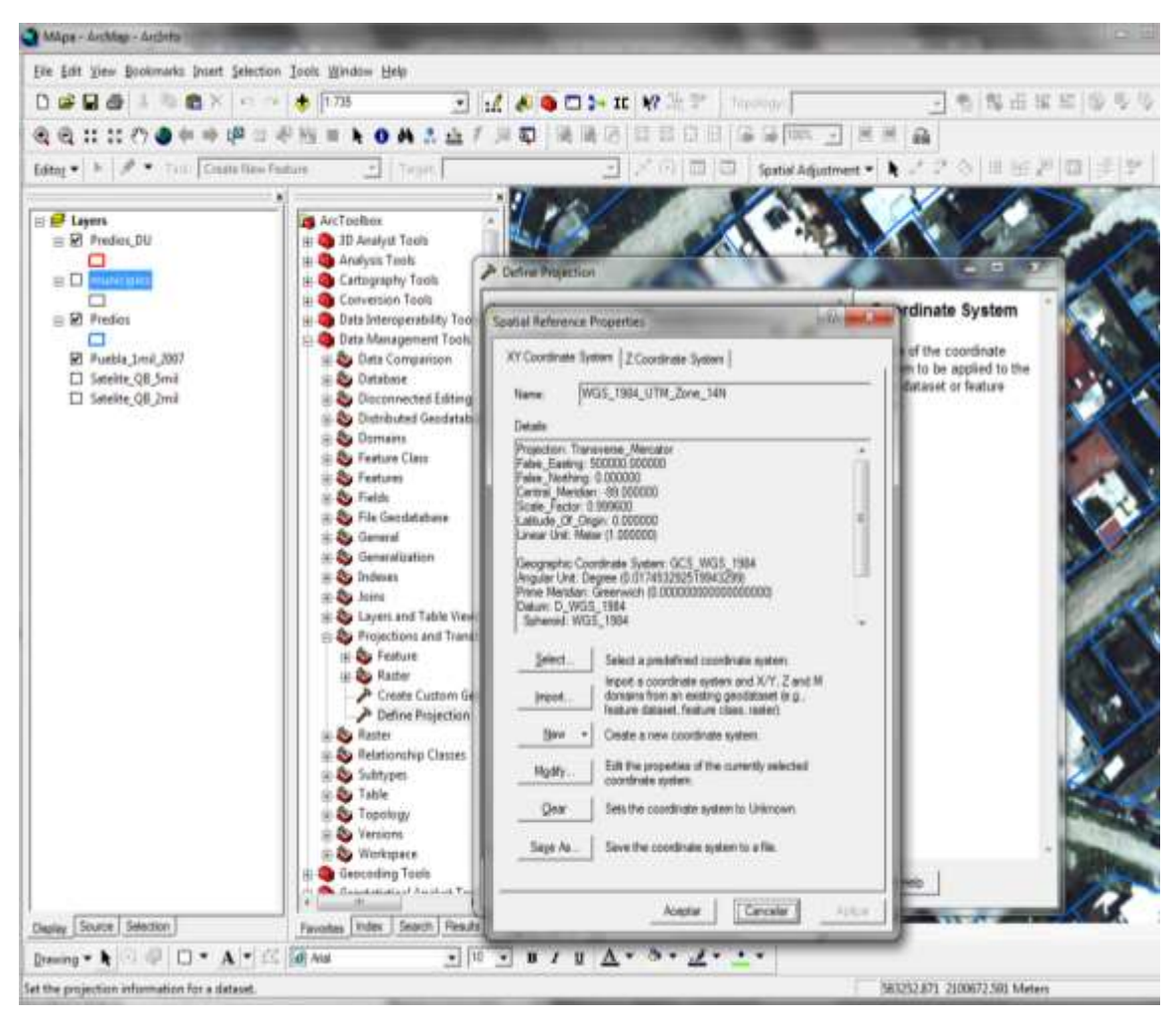

Figura 2. Definición de Proyección. (ICEP, 2011).

### <span id="page-27-0"></span>**2.2.5. Corrección de datos asociados (nombres de calle y avenidas).**

El objetivo principal es la normalización del atributo "nombre de calle", utilizando el concepto de "fuzzy logic", en castellano "lógica difusa". De manera que, cuando no puede resolver un nombre de forma directa, trata de acotar las posibilidades a un conjunto finito de probables soluciones, en base a un análisis de los elementos del nombre a partir de un cierto conjunto de criterios generales. El proceso fue el siguiente:

- **a.** Se extrajeron los componentes del nombre de la calle en diferentes campos, de acuerdo a lo siguiente:
	- Orientación; dato que indica la orientación de la calle de acuerdo a la nomenclatura oficial de la ciudad de Puebla (Avenida 11 Sur)
	- Tipo; tipo de calle (Avenida 11 Sur)
	- Letra; referencia cuando existen diversas calles con el mismo nombre (Avenida 11 B Sur)
	- Número; indica el número de calle de acuerdo a la nomenclatura de puebla (Avenida 11 Sur)
	- Nombre; contiene únicamente el nombre de la calle, sin ningún otro dato como los mencionados arriba. Para el caso de las calles con número como Avenida 11 Sur, el dato está vacío porque el nombre de la calle es un número y orientación, para el caso del Andador Hacienda de los Padres, el nombre sólo hace referencia a Padres.
- **b.** Se Eliminaron las abreviaciones y errores de ortografía, y se convirtieron los textos por sus correspondientes en mayúsculas y sin Acentos, por ejemplo (Hda., Hda, Ha. Hac. Etc.) Por HACIENDA; (Blv., Boul., Bulevard, Boulebard, etc.) por BOULEVARD; (I. Zagaroza, Ig. Zaragoza, I Zaragoza) por IGNACIO ZARAGOZA.

**c.** Se calculó un campo de nombre completo "Nombre" en el cual se anexan todos los elementos que conforman el nombre de la calle; por ejemplo "11 SUR"; "1 HACIENDA DE LOS PADRES"; "1 AVENIDA 11 SUR"; "1 JARDIN LA HERRADURA".

#### **2.2.6. Representación de la información**

<span id="page-28-0"></span>Para la representación de la información vectorial se tuvo que expresar en un lenguaje visual en el cual fuera fácil de interpretar por los usuarios, para ellos fue necesario definir los colores en polígonos, líneas y puntos (símbolos).

Los símbolos constituyen un lenguaje visual; mientras más claro sean para representar los distintos fenómenos geográficos, más fácil será para los usuarios interpretar la información. Esta información es representada mediante polígonos, puntos y líneas.

#### **Polígonos**

Los Polígonos se definen como la porción de un plano delimitada por una sucesión de segmentos unidos por sus extremos, que configuran una línea poligonal cerrada, en pocas palabras, son figuras planas y cerradas, que están formadas por líneas. La representación de los polígonos en un visualizador geográfico se realiza por medio de rellenos, ashurados (relleno de una zona por medio de líneas, ya sea con un orden especifico o al azar, de manera regular o irregular), o simplemente la representación de la línea que forma el polígono. (Hiru, 2011).

Para una mejor representación visual de la información es necesario algunas veces realizar clasificación. La clasificación de la información cartográfica en polígonos se realiza mediante un identificador único, definido al momento. En la Figura 3 se muestra un ejemplo de representación visual de polígonos de colonias sobre una imagen satelital.

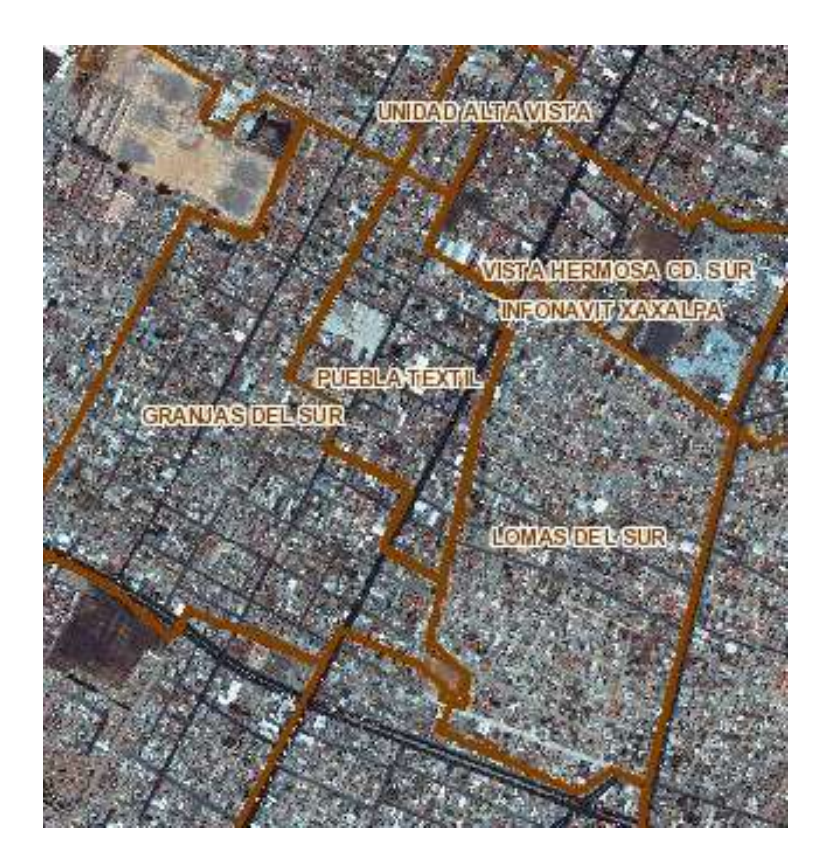

Figura 3. Representación de colonias. (ICEP, 2011).

#### **Líneas**

<span id="page-29-0"></span>Una línea es una sucesión continua de puntos infinitos. La representación de información de líneas en un visualizador geográfico, se realiza mediante la utilización de estilos de línea y grosor. (Wikipedia. 2011).

En los estilos de línea se utilizan la gama de colores en RGB. Al igual que la información de los polígonos, la información de líneas puede ser representada por clasificaciones. En la Figura 4 se muestra un ejemplo de representación de líneas.

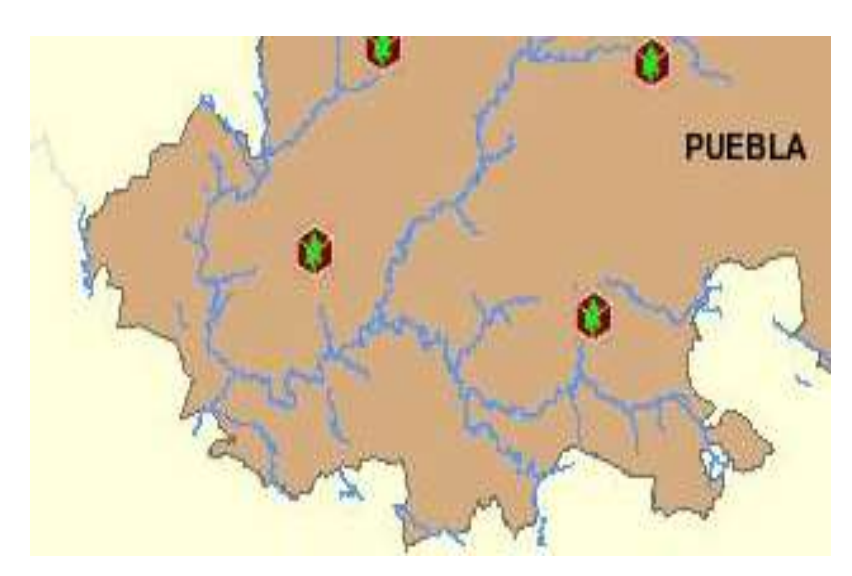

Figura 4. Representación de ríos. (ICEP, 2011).

#### **Puntos**

<span id="page-30-0"></span>Un punto es un elemento geométrico que describe una posición en el espacio. La forma de representar la información geográfica de puntos en un visualizador geográfico, es mediante la utilización de simbologías: puntos en diferentes colores y tamaños; además, también es posible la utilización de imágenes llamadas "iconos". (Wikipedia. 2011). En la Figura 5 se muestra un ejemplo.

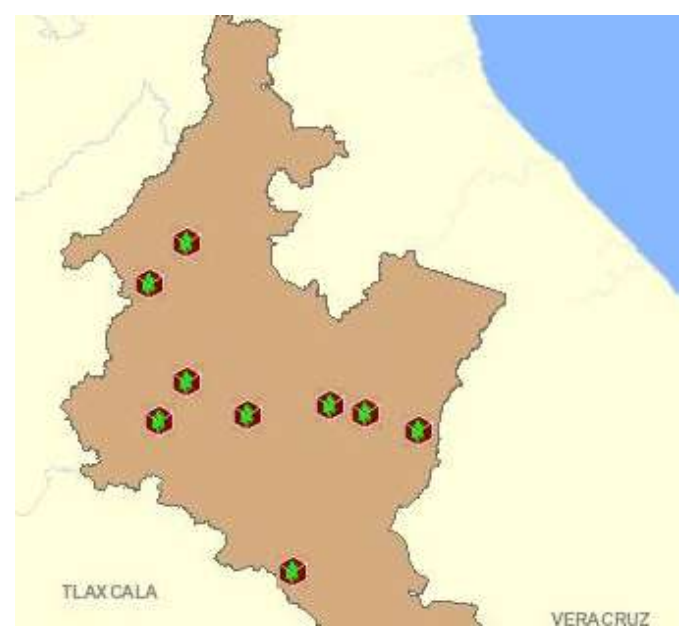

<span id="page-30-1"></span>Figura 5. Representación de puntos mediante iconos. (ICEP, 2011).

#### **2.2.7. Definición de escalas de visualización de un mapa**

<span id="page-31-0"></span>Se define a la escala como la relación matemática que existe entre las dimensiones reales y las del dibujo que representa la realidad sobre un plano o un mapa. (Wikipedia. 2011).

La escala de visualización de un mapa, se puede definir como la representación de la información al momento de acercarse o alejarse de los datos mostrados en un mapa, con el objeto de tener un mejor detalle de la misma.

Actualmente las escalas utilizadas en catastro para la información vectorial son, 1:20,000 y 1:10,000 para información regional, 1:5,000 y 1:1,000 para información catastral. En un mapa 1:1,000 indica que un centímetro en el mapa representa 1,000 centímetros (10 metros). Debido a que no se pude mostrar toda la información al momento la visualización está determinada por el nivel de detalle y la escala máxima y mínima a la que se puede y debe de mostrase la información. Así los nombres de las calles se muestran a escalas 1:5,000 y menores.

#### <span id="page-31-1"></span>**2.3. Preparación e integridad de la información Ráster**

En lo que se refiere a la información ráster el ICEP cuenta con imágenes satelitales de alta precisión, Quickbird de las zonas urbanas más importantes del estado a 60 cm de resolución, con precisiones de 5 metros y 3 metros. Las tomas adquiridas son del año 2002 al 2008, cubriendo aproximadamente 11,000 km² del Estado.

Además cuenta, para el resto del Estado con ortofotos blanco y negro con resolución de 1 metro y ortofotos a color con resolución a 10 centímetros que cubren las ciudades de Puebla como, Huauchinango, San Andrés Cholula y Teziutlán.

### <span id="page-32-0"></span>**2.3.1. Información ráster**

- a. Ortofotos resolución a 1 metro y a 10 centímetros para la ciudad de Puebla
- b. Imágenes de satélite. Precisión a 3 metros.
- c. Imágenes de satélite. Precisión a 5 metros.

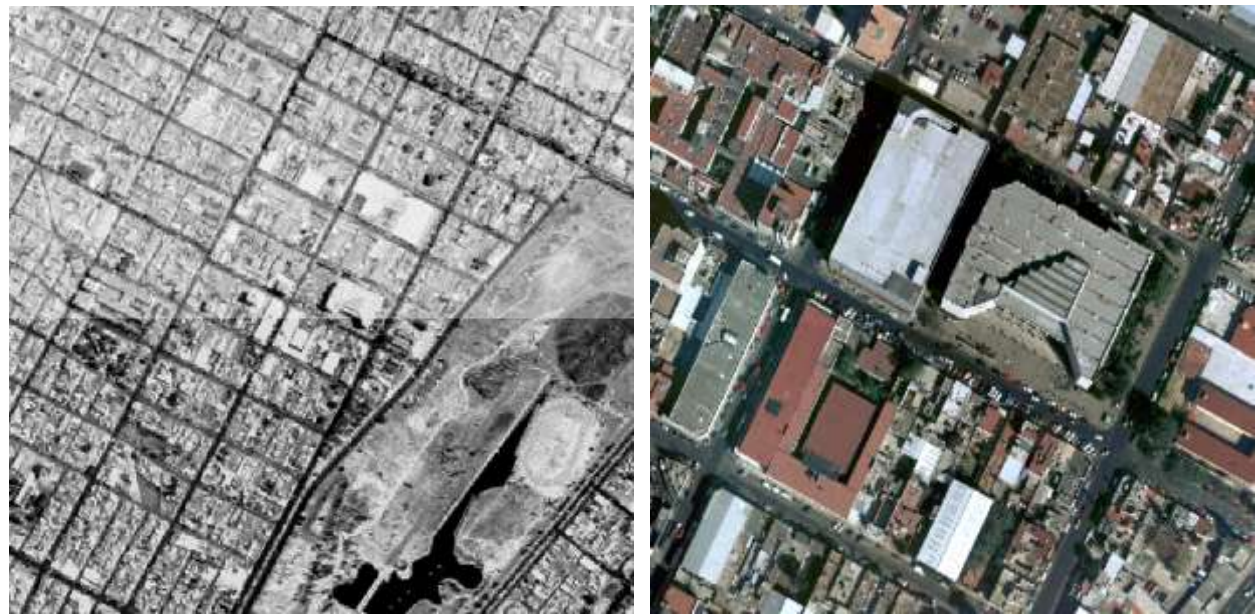

Figura 6. Ortofotos. (ICEP, 2011).

<span id="page-32-2"></span><span id="page-32-1"></span>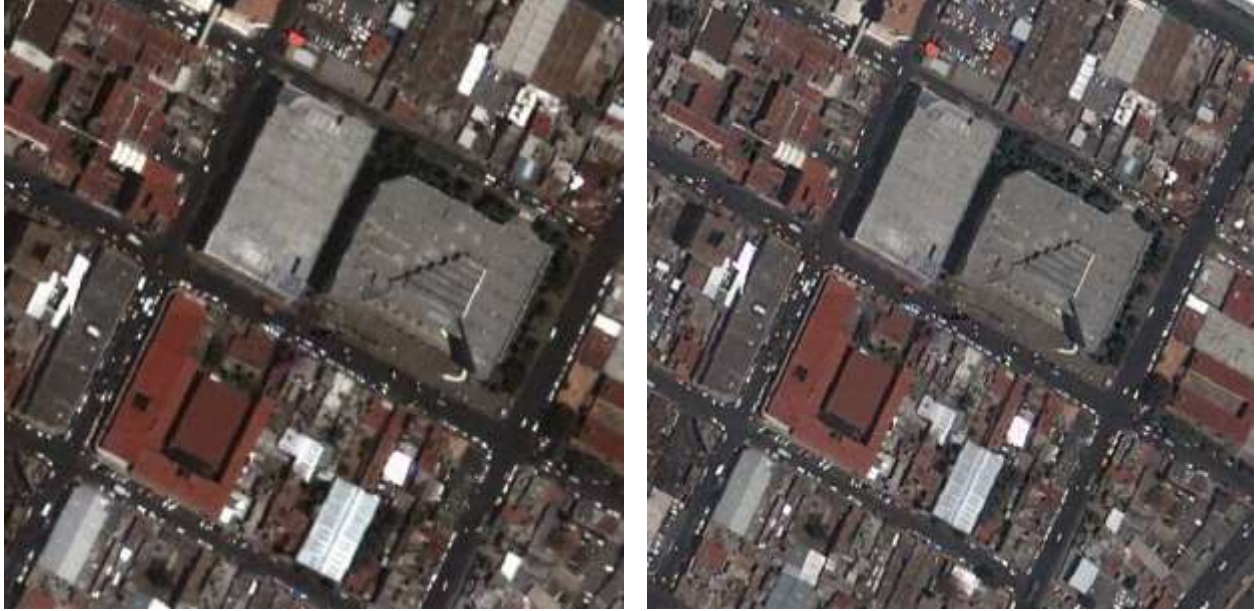

Figura 7. Imágenes de Satélite. (ICEP, 2011).

A continuación en la tabla 3, se detalla la información ráster con la que cuenta el ICEP, mostrando las características principales, y realizando una selección de lo que se visualiza en GeoPuebla.

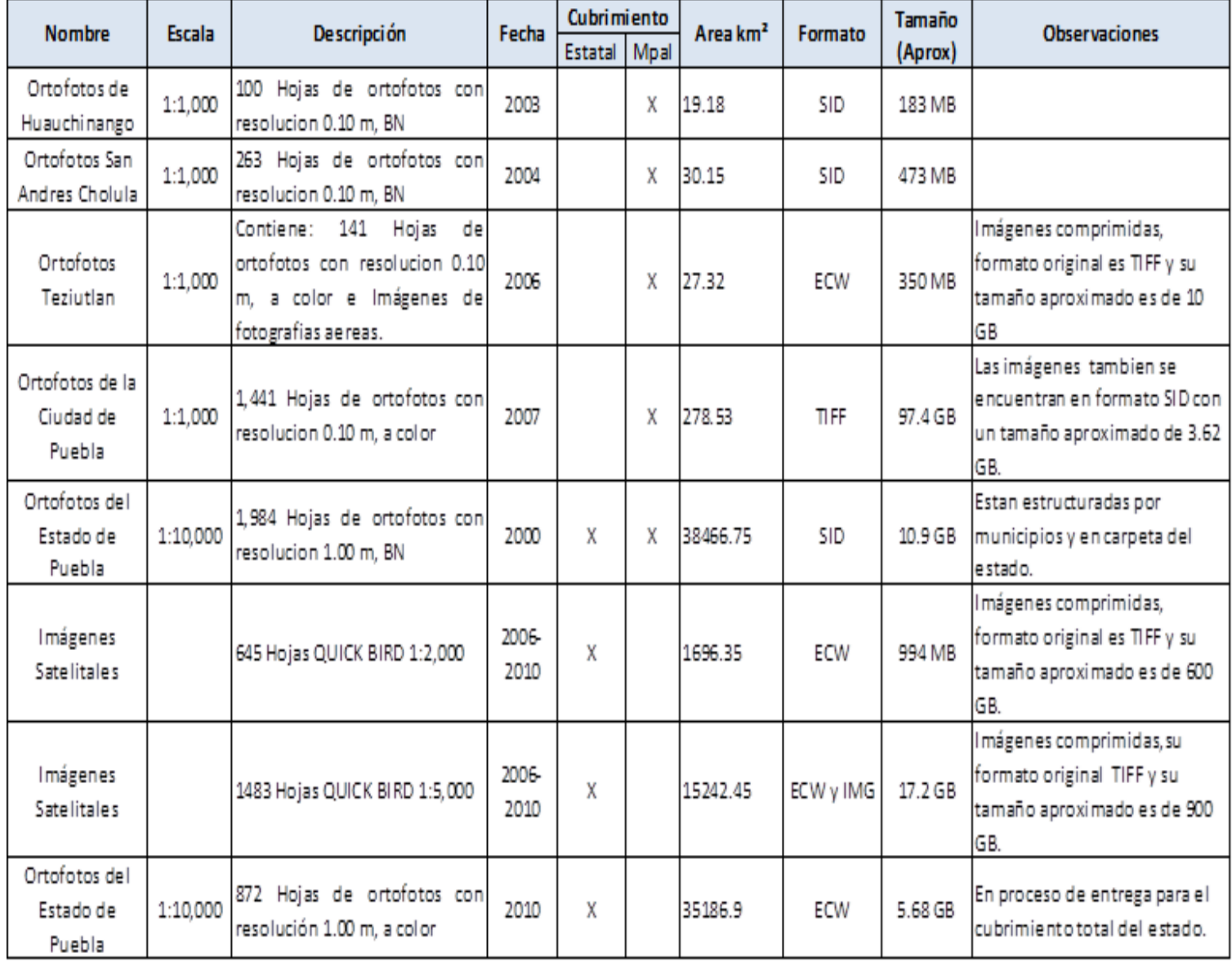

<span id="page-33-0"></span>Tabla 3. Información Ráster. (ICEP, 2011).

#### **2.3.2. Clasificación de la información**

<span id="page-34-0"></span>De la tabla mostrada anteriormente se realizó una selección de las imágenes ráster a ocupar, y después se realizó su clasificación correspondiente quedando de la siguiente manera. Figura 8.

- **Imágenes de satélite**
- **Ortofotos**

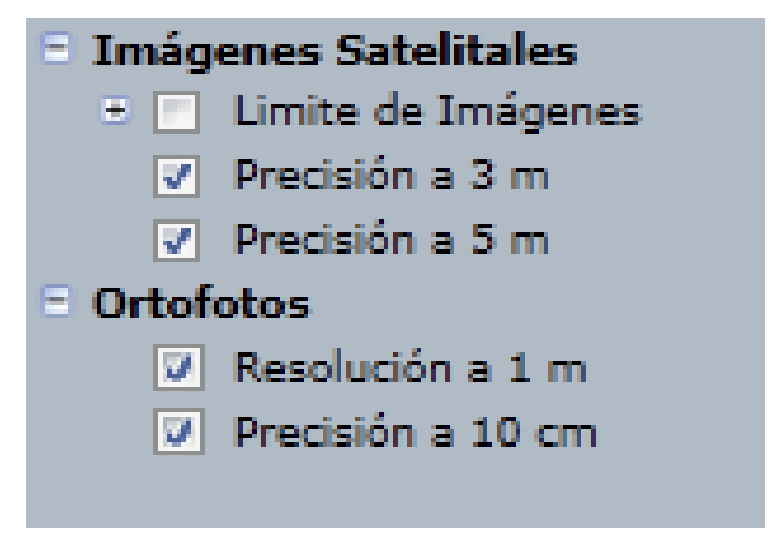

Figura 8. Clasificación de la Información ráster.

#### <span id="page-34-2"></span>**2.3.3. Compresión de imágenes**

<span id="page-34-1"></span>Para el ICEP es realmente difícil poder consultar cada archivo debido a que son muy pesados y resultaba difícil consultar alguna zona extensa del territorio, ya que ocupaba muchas imágenes y por esto se comenzó a buscar diferentes soluciones para poder consultar las imágenes, llegando a la mejor solución que fue la conversión y compresión de imágenes del formato original Tiff a el formato de compresión ECW, para con esto poder realizar la consulta y despliegue de información de manera más eficiente.

Como se mencionó, se tuvo que realizar el proceso de conversión en particular de las imágenes satelitales Quick Bird y las ortofotos del estado de Puebla, se realizó de cada archivo del formato original (TIFF) al formato de compresión

(ECW), obteniendo imágenes con la misma resolución y sin ninguna pérdida de información, y lo más importante el tamaño disminuyo considerablemente.

Para este proceso se ocupó el software Global Mapper v.9, y a continuación se describe de manera general el proceso:

Se abre el programa, en el menú "File" en la opción "Batch Convert/Reproject" y pedirá seleccionar primero el formato de entrada y después el formato de salida como se muestra en La Figura 9.

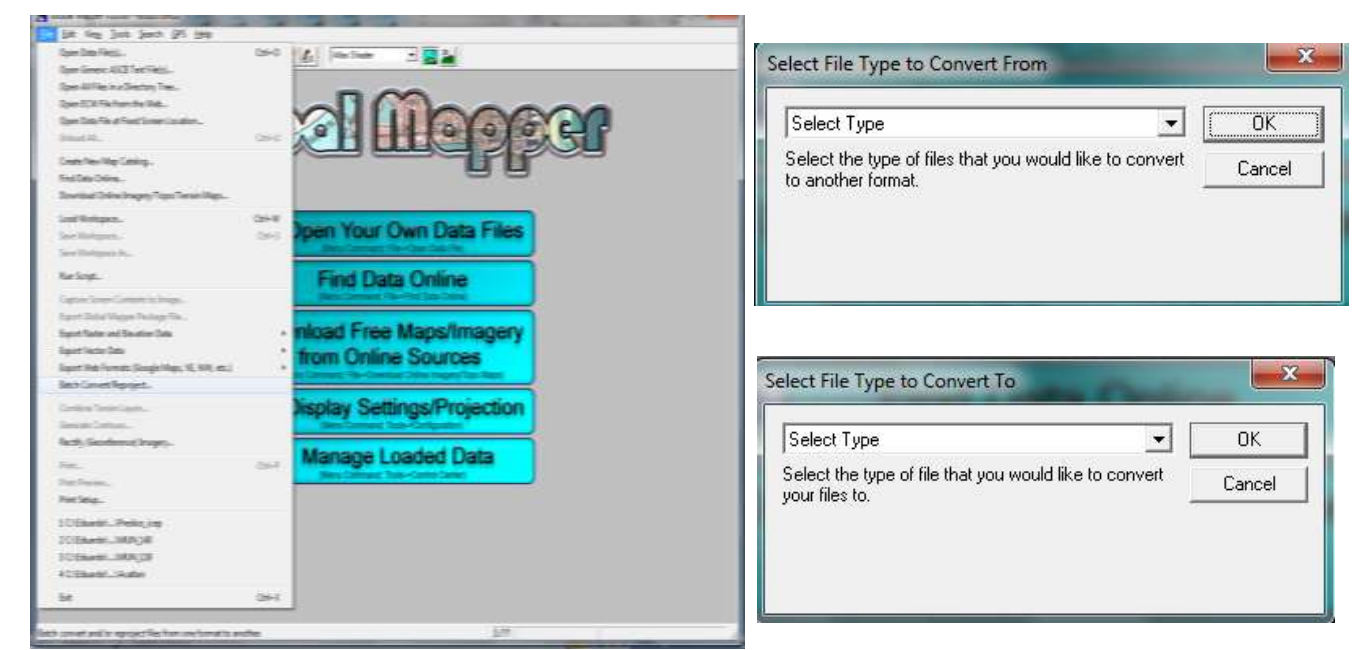

Figura 9. Selección de Formatos. (ICEP, 2011).

<span id="page-35-0"></span>Una vez seleccionados los formatos se procede a agregar las imágenes, seleccionar la ruta de salida y la proyección, y se procede con la conversión dando click en "OK", como se muestra en la Figura 10.

![](_page_36_Picture_80.jpeg)

Figura 10. Conversión de imágenes.

#### <span id="page-36-1"></span>**2.3.4. Creación de Mosaicos**

<span id="page-36-0"></span>Para la visualización de la cobertura de imágenes a escala mayores se realizó la creación de 5 mosaicos con diferentes resoluciones, a partir de las ortofotos escala 1:10,000 del Estado de Puebla.

- a. El primero se creó con una resolución a cada 50 metros.
- b. El segundo se creó con una resolución a cada 25 metros.
- c. El tercer se creó con una resolución a cada 10 metros.
- d. El cuarto se creó con una resolución a cada 5 metros.
- e. El quinto se creó con una resolución a cada 2.5 metros.

Para la creación de estos mosaicos se utilizó el software Global Mapper v9, en el cual se agregaron por zonas las ortofotos y se realizó una exportación a formato de compresión ECW seleccionando las características correspondientes como la proyección y la resolución, el nombre y la ruta para crear el nuevo archivo.

La creación de mosaicos es de gran importancia, ya que nos permite visualizar a diferentes escalas el territorio, utilizando una sola imagen, y no consultando todas las imágenes que lo integran, lo que provocaría que el despliegue de las mismas a grandes escalas fuera pesado y muy lento, provocando la desesperación del usuario.

#### **2.3.5. Creación de "Image Catalog"**

<span id="page-37-0"></span>El "Image Catalog", es una script de ESRI, el cual crea un catálogo de imágenes en un archivo de dBASE (\*.dbf), que define una colección organizada de referencia espacial (imágenes geográficas) de cómo acceder a un mapa de capa lógica. Todas las imágenes en el catálogo se añaden a la vez proporcionando el nombre de catálogo de imágenes, nombre, ruta y formato del archivo y coordenadas mínimas y máximas de cada elemento.

El archivo puede ser descargado de la página de ESRI, en la siguiente web: [http://arcscripts.esri.com/details.asp?dbid=13129,](http://arcscripts.esri.com/details.asp?dbid=13129) una vez descargado se procede a lo siguiente:

Se descomprime el archivo descargado y tendrá para el ArcGIS 8.x y 9.x, para este caso se utilizó el 9.x.

Abrir el ArcMap 9.x y cargar la .dll en el menú "Tools" en el submenú "Customize" en la opción "Add from file…", seleccionar el archivo con el nombre llamado "build\_image\_catalog\_dir.dll", en la pestaña de "Commands" en la parte de "Categories" aparecerá como "USGS" y en "Commands" dirá "**IC** Build Image Catalog from Directory" se seleccionara y se arrastrará a las herramientas de ArcMap. Figura 11.

| Untitled - ArcMap - ArcInfo                                                                 |                           |                        |                                                                                                    |                    |  |  |  |  |  |
|---------------------------------------------------------------------------------------------|---------------------------|------------------------|----------------------------------------------------------------------------------------------------|--------------------|--|--|--|--|--|
| File Edit View Bookmarks Insert Selection Tools Window Help                                 |                           |                        |                                                                                                    |                    |  |  |  |  |  |
|                                                                                             |                           |                        |                                                                                                    |                    |  |  |  |  |  |
|                                                                                             |                           |                        | 2 Q ※ X ⑦ ❹ ← ➡ ≌ ⊠ @ 脂 ■ ト ❶ A ☆ 盒 彡 圓 @ │ Topology: <mark>Build image catalog from a directory of images</mark> |                    |  |  |  |  |  |
|                                                                                             | 2 4 5 5 5 6 6 6 6 6 6 6 6 | ó                      |                                                                                                    |                    |  |  |  |  |  |
| Editor $\bullet$ $\bullet$ $\bullet$ $\bullet$ $\bullet$ $\bullet$ Task: Create New Feature |                           | $\blacksquare$ Target: | d X G [ E   Z                                                                                                    | Spatial Adjustment |  |  |  |  |  |
| <b>B</b> Layers                                                                             |                           |                        |                                                                                                    |                    |  |  |  |  |  |

Figura 11. Creación Image catalog.

<span id="page-38-1"></span>Una vez cargado el script se da click en el icono y abrirá una ventana, se seleccionará solo el directorio en donde se encuentran las imágenes, se da la opción "Add" y se creará un archivo formato dBASE del **"Image Catalog"** en la misma ruta donde se encuentran las imágenes.

#### **2.3.6. Revisión de Metadatos**

<span id="page-38-0"></span>Los metadatos informan a los usuarios sobre las características de los datos existentes de modo que sean capaces de entender "lo que representan" y "cómo lo representan", para que puedan buscar y seleccionar qué datos les interesan y sean capaces de explotarlos de la manera más eficaz posible. Para ello la información incluida en los metadatos describe: la fecha de los datos, contenido, extensión que cubren, el sistema de referencia espacial, modelo de representación espacial de los datos, distribución, restricciones de seguridad y legales, frecuencia de actualización, calidad, entre otros. (IDEE, 2011)

El término "metadatos" no tiene una definición única. Según la definición más difundida de metadatos es que son "datos sobre datos". También hay muchas declaraciones tales como "informaciones sobre datos", "datos sobre informaciones" e "informaciones sobre informaciones" (Wikipedia, 2011). Los objetivos de los metadatos son (IDEE, 2011):

- La búsqueda de conjuntos de datos: saber qué datos existen, qué datos hay disponibles de una cierta zona, de un tema determinado, a una escala, de una fecha o en general de unas características específicas que el usuario demanda. Para ello los metadatos almacenan información sobre el conjunto de datos: el qué es dicho conjunto, el por qué se ha elaborado, el cuándo, el quién lo ha producido y el cómo, etcétera.
- La elección: es decir, poder comparar distintos conjuntos de datos entre sí, de modo que se pueda seleccionar cuáles cumplen los requisitos del usuario de manera más adecuada para el propósito perseguido.
- La utilización: que consiste en describir las todas características técnicas de los datos, de la manera más objetiva, más amplia y completa, con la finalidad de permitir su explotación eficaz. Sirve de ayuda a los usuarios de los datos tanto en la obtención de resultados como en su mantenimiento y actualización

Hoy, el más común para codificar metadatos es usar [XML.](http://es.wikipedia.org/wiki/XML) Así, son legibles tanto por seres humanos como por computadoras. Además este lenguaje tiene muchas características a su favor, por ejemplo es muy simple integrarlo en la World Wide Web (www). Pero también hay inconvenientes: los datos necesitan más espacio de memoria que en formato binario y no está claro cómo convertir la estructura de [árbol](http://es.wikipedia.org/wiki/%C3%81rbol_(teor%C3%ADa_de_grafos)) en una corriente de datos (Wikipedia, 2011).

A continuación se describe puntualmente el contenido principal de un metadato geográfico (INEGI, 2011):

- [Identificación:](http://antares.inegi.org.mx/metadatos/confgdc4.htm) título, área incluida, temas, actualidad, restricciones, entre otros.
- [Calidad de los datos:](http://antares.inegi.org.mx/metadatos/confgdc5.htm) precisión, a qué nivel están completos los datos, linaje, etc.
- [Organización de los datos espaciales:](http://antares.inegi.org.mx/metadatos/confgdc6.htm) vector, ráster, punto.
- [Referencia espacial:](http://antares.inegi.org.mx/metadatos/confgdc7.htm) proyección, datum, sistemas de coordenadas, etc.
- [Entidad y atributos:](http://antares.inegi.org.mx/metadatos/confgdc8.htm) información acerca de entidades, atributos, dominio de valores de los atributos, etc.
- [Distribución:](http://antares.inegi.org.mx/metadatos/confgdc9.htm) distribuidor, formatos, medios, estatus, precio, etc.
- [Referencia de los metadatos:](http://antares.inegi.org.mx/metadatos/cofgdc10.htm) nivel de actualización, institución o persona responsable, etc.
- Escala de precisión
- Cobertura
- Proveedor

Ejemplo de Metadato formato XML:

Con base a los puntos anteriores se llevó a cabo una revisión general de los metadatos de las imágenes satelitales y ortofotos de las diferentes resoluciones.

La Figura 12 muestra un ejemplo claro del metadato en formato XML.

![](_page_40_Picture_11.jpeg)

Figura 12. Metadato.

#### <span id="page-40-1"></span><span id="page-40-0"></span>**2.4. Desarrollo de la aplicación**

La parte de la programación fue desarrollada por la Subdirección de Sistemas, siendo responsable el departamento de Desarrollo de Sistemas con la colaboración de los departamentos de Cartografía e Integración de Base de Datos del Instituto; se utilizó el framework pmapper para desarrollar un entorno personalizado el cual integrara diferentes funcionalidades como:

- Búsquedas
- Gestión de las Capas de información
- Visualización de información y documentos asociados, entre otras cosas.

Además se generaron servicios web de mapas estandarizados, teniendo acceso a la información de una manera eficiente, rápida, y de referencia, como actualmente trabajan los servidores de mapas digitales como: Google Maps, Bing Maps, Nokia Maps, OpenStreetMap, por mencionar algunos.

En esta herramienta se desarrollaron, dos soluciones Geomaticas orientadas a diferentes usuarios, la primera llamada "GeoPuebla Estatal" la cual se encuentra dirigida a un público en general y que tiene por objetivo el ubicar, localizar y visualizar sitios de interés ubicados en cualquier punto del territorio estatal.

La otra solución llamada "GeoPuebla Catastral" y fue desarrollada para el uso interno exclusivo de la institución, cuyo objetivo principal fue el compartir la información catastral de producción entre la oficina central y las delegaciones regionales catastrales que se encuentran en diferentes zonas del territorio estatal, evitando con esto, las redundancias e inconsistencias derivadas de las copias de información con las que se contaba.

#### <span id="page-41-0"></span>**2.5. GeoPuebla Estatal**

El ICEP puso a disposición de todo el público el GeoPuebla Estatal, en donde los usuarios pueden acceder a la información cartográfica vía Internet de todo el Estado de manera gratuita. La dirección en donde los usuarios

pueden acceder a este sitio es la siguiente: [http://www.GeoPuebla.com.mx/mapas/map.phtml](http://www.geopuebla.com.mx/mapas/map.phtml)

La página del visualizador GeoPuebla Estatal contiene información de interés general dividido en tres niveles: federal, estatal y municipal, los cuales integran información como: centros de interés del Instituto Nacional de Antropología e Historia (INAH), ejidos y parcelas del Registro Agrario Nacional (RAN), unidades médicas rurales del Instituto del Seguro Social (IMSS), delegaciones catastrales en el Estado, red geodésica activa y pasiva, carreteras, ríos, localidades definidas por INEGI, colonias y nombre de las calles en zonas urbanas, bienes inmuebles estatales, un aspecto relevante a destacar fue la integración de diferentes productores de información territorial como son las dependencias de la administración pública, información de dependencias como Registro Público de la Propiedad (RPP), Secretaria de Desarrollo Social (SEDESO), Secretaría de Competitividad, Trabajo y Desarrollo Económico (SECOTRADE), Instituto de Administración del Estado de Puebla IAP, entre otros, enriqueciendo así el acervo institucional de la información territorial.

#### **2.5.1. Esquema de GeoPuebla Estatal**

<span id="page-42-0"></span>A continuación se describe las partes que integran el visualizador geográfico GeoPuebla estatal.

#### <span id="page-42-1"></span>**2.5.2. Pantalla principal**

En la pantalla principal de GeoPuebla Estatal, tenemos todas las operaciones que se realizan dentro de este: visualización de capas de información geográfica, información adjunta a dichas capas, mediciones, acercamientos, alejamientos, entre otras operaciones. En la Figura 13 se muestra la estructura y distribución de la interface GeoPuebla Estatal.

![](_page_43_Figure_2.jpeg)

<span id="page-43-0"></span>Figura 13. Pantalla principal.

#### **2.5.3. Menú principal**

<span id="page-44-0"></span>El menú principal brinda mayor información sobre este proyecto, además de que proporciona información para usuarios expertos en SIG. En la figura 14 se muestra la barra del menú principal.

<span id="page-44-2"></span>![](_page_44_Figure_4.jpeg)

#### **2.5.4. Barra de herramientas**

<span id="page-44-1"></span>La barra de herramientas del visualizador GeoPuebla Estatal contiene iconos; estos permiten realizar diferentes operaciones. El usuario debe seleccionar el icono dependiendo las operaciones que realice. En la figura 15, se muestra la barra de herramientas y posteriormente se describen cada una de las funcionalidades de los iconos.

![](_page_44_Picture_7.jpeg)

Figura 15. Barra de herramientas.

<span id="page-44-3"></span>![](_page_44_Picture_9.jpeg)

#### **Visualizar Mapa Base**

Clic para una visualización de todo el Estado de Puebla.

![](_page_44_Picture_12.jpeg)

#### **Anterior**

Regresar a la vista anterior del mapa (si se ha realizado alguna actividad en él).

![](_page_44_Picture_15.jpeg)

#### **Siguiente**

Avanza a la vista siguiente del mapa (si se ha realizado alguna actividad en él).

![](_page_44_Picture_18.jpeg)

#### **Acercar**

Realiza un acercamiento a la zona de interés seleccionada (zoom in).

![](_page_45_Picture_2.jpeg)

#### **Alejar**

Realiza un alejamiento a la zona de interés seleccionada (zoom out).

#### ∛^ي **Mover**

Movimiento por todo el mapa con solo arrastrar el mouse de un punto a otro.

![](_page_45_Picture_7.jpeg)

### **Identificar**

Abre una ventana con información, en donde se muestran todas las capas disponibles de información que coincidan con el punto en el cual haya dado clic.

#### **Medir**

Esta herramienta permite tomar las medidas de segmentos entre dos puntos, para ello tendrá que dar un clic con el ratón (mouse) por cada segmento que desee medir, termine el último punto con un doble clic.

![](_page_45_Picture_12.jpeg)

#### **Dar coordenada X, Y**

Al dar clic con el ratón da la coordenada "X" y "Y" en la proyección UTM, además de ingresar una etiqueta. La información escrita solo permanecerá disponible durante su sesión actual de Internet.

![](_page_45_Picture_15.jpeg)

#### **Actualizar**

Actualiza las capas de información que se encuentren seleccionadas. Un clic para borra las búsquedas y al dar dos veces clic elimina los puntos de interés añadidos.

![](_page_45_Picture_18.jpeg)

?

#### **Imprimir mapa**

Genera una página para impresión con información del mapa. Si lo desea, puede eliminar el mapa de referencia y cambiar la escala antes de general la página para impresión.

#### **Ventana de ayuda**

Contiene la descripción de los botones de ayuda del Visualizador.

#### **2.5.5. Mapa**

<span id="page-46-0"></span>En la figura 16, se muestra el área de mapa, en esta área se visualizan las capas de información geográfica del Estado de Puebla que el usuario selecciona en el área de "capas de información".

![](_page_46_Picture_4.jpeg)

Figura 16. Pantalla del área de mapa.

#### **2.5.6. Mapa de referencia**

<span id="page-46-2"></span><span id="page-46-1"></span>La figura 17, se representa el área de mapa de referencia, el mapa de referencia permite conocer la ubicación en el Estado de la zona que estemos visualizando en el área de mapa.

<span id="page-46-3"></span>![](_page_46_Picture_8.jpeg)

Figura 17. Mapa de referencia**.**

#### **2.5.7. Escala**

<span id="page-47-0"></span>En la figura 18, se muestra el área de escala, en esta área se visualiza la representación de la escala que el usuario está visualizando en el mapa, además el usuario puede introducir la escala de desee visualizar.

![](_page_47_Picture_4.jpeg)

Figura 18. Representación de escala.

#### <span id="page-47-2"></span>**2.5.8. Opciones de Búsqueda**

<span id="page-47-3"></span><span id="page-47-1"></span>En la figura 19, se muestra el área de búsquedas, en esta área el usuario puede realizar búsquedas por el nombre de la Localidad, el nombre del Municipio y el nombre de la Calle.

![](_page_47_Picture_8.jpeg)

Figura 19. Área de búsquedas.

#### **2.5.9. Coordenadas UTM**

<span id="page-48-0"></span>En la figura 20, se muestra el área de coordenadas. En esta área el usuario visualiza las coordenadas en donde el cursor del ratón está posicionado en ese momento. Las coordenadas se muestran en el sistema de proyección geográfica Universal Transversal de Mercator (en inglés Universal Transverse Mercator, UTM).

X: 585526.31 Y: 2104779.623 UTM

Figura 20. Visualización de coordenadas.

#### <span id="page-48-2"></span>**2.5.10. Capas de Información**

<span id="page-48-1"></span>En esta sección se encuentran las capas de información cartográfica que están a disposición de los usuarios. La información está clasificada en las siguientes categorías (figura 21):

- **Sitios Interés:** Dentro de esta categoría se encuentra los sitios de interés turísticos: monumentos catalogados por el INAH, delegaciones catastrales del Estado, Escuelas Federales y Centros de Salud. La capa de monumentos del INAH y Delegaciones catastrales fue realizada por el departamento de Desarrollo de Sistemas, en conjunto con el Departamento de Integración de Base de Datos, y la capa de escuela y centros de salud las proporciono el Departamento de Cartografía.
- **Cartografía Urbana:** Dentro de esta clasificación se encuentran las capas que muestran el nombre de calles, colonias, y el límite de la manzana. Estas capas de información las proporciono el Departamento de Cartografía, y se encuentran en constante actualización.
- **Cartografía Regional:** Dentro de esta categoría se encuentra la capa de ríos, clasificada en canales y ríos; la capa de cuerpos de agua a su

vez está clasificada en lagos y presas; límites de cultivos, localidades definidas por INEGI, y las principales carreteras del Estado. Estas capas de información fueron proporcionadas por el Departamento de Cartografía.

- **Imágenes satelitales:** En esta clasificación se encuentran dos capas de imágenes satelitales, una con precisión de 5 metros y la otra con precisión de 3 metros. El ICEP cuenta con imágenes satelitales de alta precisión (QuickBird) desde el 2002 al 2008, cubriendo aproximadamente 11,000 km² del Estado. Los usuarios pueden visualizar las imágenes satelitales a escala 1:20,000.
- **Ortofotos:** Aquí encontramos una capa de ortofotos que cubren todo el Estado de Puebla. Las Ortofotos son del año 2000 y tiene una precisión de un metro por pixel. Pueden visualizarse a escala 1:20,000.

![](_page_49_Figure_5.jpeg)

<span id="page-49-0"></span>Figura 21.Capas de Información.

#### <span id="page-50-0"></span>**2.6. GeoPuebla Catastral**

Debido a que la información catastral es de uso confidencial, y no está disponible a todo el público, GeoPuebla Catastral despliega dicha información para uso exclusivo de las Delegaciones al interior del Estado y personal del ICEP, para su operación. Para accesar a este sitio, es necesario tener cuenta de usuario y clave de la misma para poder utilizar el sitio.

Anteriormente, el objetivo de GeoPuebla Catastral era solo visualizar información catastral del Estado de Puebla; debido al éxito, y a la necesidad de utilizar nuevas herramientas para realizar las operaciones catastrales, se han ido desarrollando aplicaciones para incorporarlas al visualizador:

- Búsqueda por propietario de un predio urbano o rústico
- Búsqueda por coordenadas X,Y
- Añadir puntos de interés con las coordenadas X, Y.

GeoPuebla Catastral puede ser utilizado para asignar Clave Catastral, identificar propiedades rústicas, medir áreas y perímetros de predios urbanos y rústicos (el que se destina especialmente a actividades de agricultura, ganadería y otros, ABC, 2013), identificar predios urbanos en base a direcciones (calles), identificar construcciones en predios en base a comparativo de imágenes satelitales y ortofotos, entre otras.

La página del visualizador GeoPuebla contiene información de interés general, como nuestras Oficinas Catastrales en el Estado, Centros Educativos Federales, centros de salud, centros de interés del INAH, carreteras, ríos, localidades definidas por INEGI, colonias y calles de las zonas urbanas, de las zonas rurales se incluyen límites de cultivos y curvas de nivel, ortofotos e imágenes satelitales.

#### **2.6.1. Esquema de GeoPuebla Catastral**

<span id="page-51-0"></span>A continuación se describe las partes que integran el visualizador geográfico GeoPuebla Catastral.

En la pantalla principal de GeoPuebla Catastral se visualizan todas las operaciones que se pueden realizan, como la visualización de capas de información geográfica, información adjunta a estas capas, mediciones, acercamientos, alejamientos, búsquedas, entre otras operaciones. En la Figura 22, se muestra el nombre de las partes, la estructura y distribución de GeoPuebla Catastral.

![](_page_51_Figure_5.jpeg)

<span id="page-51-1"></span>Figura 22. Pantalla principal Geográfico Estatal.

#### **2.6.2. Barra de herramientas**

<span id="page-52-0"></span>La barra de herramientas contiene iconos, estos permiten realizar diferentes operaciones. El usuario debe seleccionar el icono dependiendo las operaciones que desee realizar. En la figura 23, se muestra la barra de herramientas y posteriormente se describen cada una de las funcionalidades de estos:

<span id="page-52-1"></span>![](_page_52_Picture_4.jpeg)

Figura 23. Barra de herramientas.

![](_page_52_Picture_6.jpeg)

⇦

#### **Visualizar Mapa Base**

Clic para una visualización de todo el Estado de Puebla.

#### **Anterior**

Regresar a la vista anterior del mapa (si se ha realizado alguna actividad en el).

![](_page_52_Picture_11.jpeg)

#### **Siguiente**

Avanza a la vista siguiente del mapa (si se ha realizado alguna actividad en el).

![](_page_52_Picture_146.jpeg)

### **Acercar**

Realiza un acercamiento a la zona de interés seleccionada (zoom in).

![](_page_52_Picture_17.jpeg)

#### **Alejar**

Realiza un alejamiento a la zona de interés seleccionada (zoom out).

#### ∛″γ **Mover**

Movimiento por todo el mapa con solo arrastrar el mouse de un punto a otro.

#### **Identificar** ŊЭ

Abre una ventana con información, en donde se muestran todas las capas disponibles de información que coincidan con el punto en el cual hayamos dado clic.

#### **Medir**

Esta herramienta permite tomar las medidas de segmentos entre

dos puntos. Para ello tendrá que dar un clic con el ratón (mouse) por cada segmento que desee medir, termine el último punto con un doble clic.

![](_page_53_Picture_3.jpeg)

#### **Dar coordenada X, Y**

Al dar clic con el ratón da la coordenada "X" y "Y" en la proyección UTM, además de ingresar una etiqueta. La información escrita solo permanecerá disponible durante su sesión actual de Internet.

![](_page_53_Picture_6.jpeg)

#### **Actualizar**

Actualiza las capas de información que se encuentren seleccionadas. Un clic para borra las búsquedas y al dar dos veces clic elimina los puntos de interés añadidos.

![](_page_53_Picture_9.jpeg)

#### **Imprimir mapa**

Genera una página para impresión con información del mapa. Si lo desea, puede eliminar el mapa de referencia y cambiar la escala antes de general la página para impresión.

![](_page_53_Picture_12.jpeg)

#### **Ventana de ayuda**

Contiene la descripción de los botones de ayuda del Visualizador geográfico GeoPuebla.

#### **2.6.3. Mapa**

<span id="page-53-0"></span>En la figura 24, se muestra el área de mapa. En esta pantalla se visualizan las capas de información geográfica que el usuario selecciona en el área de "capas de información".

![](_page_54_Picture_2.jpeg)

Figura 24. Área de mapa.

#### **2.6.4. Mapa de referencia**

<span id="page-54-1"></span><span id="page-54-0"></span>En la figura 25, se muestra el mapa de referencia; este permite conocer la ubicación en el Estado de la zona visualizada en el mapa.

<span id="page-54-2"></span>![](_page_54_Picture_6.jpeg)

Figura 25. Mapa de referencia.

#### **2.6.5. Escala**

<span id="page-55-0"></span>En esta área, se muestra la representación de la escala (figura 26) visualizada en el mapa por el usuario. Se puede introducir la escala que se desee visualizar.

![](_page_55_Picture_4.jpeg)

Figura 26. Representación de escala.

#### <span id="page-55-2"></span>**2.6.6. Opciones de búsqueda**

<span id="page-55-1"></span>En esta área (figura 27), el usuario puede realizar búsquedas por el nombre de la Localidad, del Municipio; el número de Región, de Subregión; el nombre de la Calle y el nombre del Poseedor de un predio Rustico.

<span id="page-55-3"></span>![](_page_55_Picture_8.jpeg)

Figura 27. Área de búsquedas.

#### **2.6.7. Coordenadas UTM**

<span id="page-56-0"></span>En la figura 28, se muestra el área de coordenadas; en esta área el usuario puede visualizar las coordenadas de la posición inmediata del puntero del mouse. Las coordenadas se muestran en el sistema de proyección geográfica Universal Transversal de Mercator (En inglés Universal Transverse Mercator, UTM).

X: 585526.31 Y: 2104779.623 UTM

#### **2.6.8. Zoom**

<span id="page-56-3"></span><span id="page-56-1"></span>En la figura 29, se muestra el zoom. Con esta herramienta el usuario puede realizar acercamiento y alejamiento a las capas de información.

![](_page_56_Figure_8.jpeg)

Figura 29. Zoom.

#### **2.6.9. Capas de Información**

<span id="page-56-4"></span><span id="page-56-2"></span>En esta área, se encuentran las capas de información cartográfica que están a disposición de los usuarios. La información está clasificada de la siguiente forma:

 **Cartografía Regional:** Dentro de esta categoría se encuentran las capas: Delegaciones Catastrales, Predios Rústicos clasificada en Predios 2009 y Predios del 2002-2008, Ejidos RAN, Predios RAN, Localidades de

Figura 28. Área de coordenadas.

INEGI, Regiones Urbanas, Regiones Rurales, Subregiones, Límite de Cultivos y Curva Maestra.

- **Cartografía Catastral:** Dentro de esta clasificación existen capas con información geográfica de Carreteras, nombre de Colonias, número de Manzanas, Predios Urbanos, Zonas de Valor del año 2009 y Nombre de Calles.
- **Imágenes Satelitales:** contiene información ráster, una capa de imágenes satelitales con precisión a 3 metros por pixel y otra con precisión a 5 metros por pixel, y una capa vectorial del límite de imágenes satélites.
- **Ortofotos:** Esta categoría contiene una capa de ortofotos (blanco y negro) con resolución a un metro que cubre todo el Estado, y una capa con ortofotos (a color) con resolución a 10 centímetros que cubren los municipios de Puebla, Huauchinango, San Adres Cholula y Teziutlán.

#### **2.6.10. Búsqueda por coordenadas**

<span id="page-57-0"></span>La figura 30, muestra el área de búsquedas por coordenadas. Aquí se introduce la coordenada X, Y en proyección UTM que desea localizar en el área de mapa.

![](_page_57_Figure_8.jpeg)

#### **2.6.11. Búsquedas por Propietario**

<span id="page-57-1"></span>La figura 31, muestra el área de búsqueda por propietario. En esta área el usuario puede realizar búsquedas por propietario de predios urbanos y rústicos. Para realizar la búsqueda el usuario debe introducir: Apellido Paterno + Apellido Materno + Nombre.

![](_page_58_Picture_44.jpeg)

Figura 31. Área de búsqueda de propietario.

<span id="page-58-0"></span>Como se ha podido ver, el desarrollo de este proyecto permitió al ICEP socializar la información y vincularse directamente con los generadores de la misma, como son: entidades y dependencias de gobierno principalmente y sobre todo con la sociedad. Coadyuvando en la eficiencia y trasparencia gubernamental al permitir mostrar la información territorial oficial de manera gratuita y fácil, convirtiéndose en una herramienta de análisis territorial esencial en la toma de decisiones, tanto para el sector gubernamental como para el privado.

### **CAPÍTULO III Resultados y Discusión**

Con el proyecto se estableció una metodología, que desde el punto de vista conceptual, aportó nuevas ideas vigentes en los software SIG's actuales como por ejemplo: la estructuración de información en capas temáticas, división de mapas digitales y superposiciones topológicas, entre otras. (Gutiérrez y Gould, 1994). Dentro de la misma se realizaron las tareas necesarias, pruebas al sistema, y las adecuaciones correspondientes para ser liberado al público, además del mantenimiento y la actualización de la información, pudiendo extender el proyecto a otras aplicaciones similares, esta consistió en publicar información vectorial, ráster y alfanumérica en Internet integrada en una Geobase.

Se han atendido las necesidades y requerimientos por parte de los usuarios tanto internos como externos, pensando en una herramienta que no requiriera de un licenciamiento, es decir, que no les ocasionara un costo a la institución pero principalmente a las personas e instituciones externas, y que nos permitiera la consulta de información de manera estructurada y rápida con clientes ligeros (exploradores de Internet: Internet Explorer, Google Crome, Mozilla Firefox, etc.).

#### <span id="page-59-0"></span>**3.1. Características del Proyecto**

De las pruebas realizadas entre diferentes manejadores y publicadores de información cartográfica digital se determinó utilizar el software libre "map server" como el publicador de la información cartográfica, debido a su potencia, flexibilidad, acceso gratuito y por cumplir los criterios de rendimiento, flexibilidad y portabilidad, descritos en las normas técnicas elaboradas por la Open Geospatial Consortiu (OGC), y avalado por la Open Source Geospatial Foundation (OSGeo).

Para la implementación de la herramienta se estableció un servidor HP con sistema operativo Windows Server 2003, servidor de base de datos, y se integró una plataforma en software libre y desarrollos propios, Mapserver versión 5.2 (Mapserver, 2014) como servidor de mapas y pmapper (Pmapper, 2014) versión 3.1, PHP, servidor Web Apache versión 2.2 (Apache, 2014). Salida a Internet de alta velocidad en canal dedicado.

![](_page_60_Figure_3.jpeg)

Figura 32. Arquitectura tecnológica de la aplicación.

#### <span id="page-60-0"></span> **Servidor HP**

- 2 Procesador Intel QuadCore a 1.1 Ghz.
- Memoria física de 16 Gb.
- Arreglo de 6 discos en RAID 5 + 1 en espera.
- Tarjeta gráfica de video de 32 Mb.
- 2 Tarjetas de red Gigabit

#### **Servidor de base de datos**

- 2 Procesador Dual Core a 1.4Ghz.
- Memoria física de 16 Gb.
- 2 Discos SAS en RAID 1.
- Arreglo de 5 discos externo en RAID 5.
- 1 Tarjeta gráfica de video de 32 Mb.
- 1 Tarjetas de red Gigabit.

#### *Software Instalado:*

- Windows 2003 SP2
- Antivirus y firewall activados
- MS Sql Server 2005
- Oracle Database 10g

#### **Infraestructura:**

#### *Red de datos interna:*

- Cableado estructurado con 92 nodos de categoría 5
- Cableado de fibra óptica redundante para interconectar MDF con el IDF
- Equipo activo administrable
- Firewall central y periférico con capacidad de filtrado y ruteo

#### *Conexión a Internet:*

- 2 enlaces dedicados de alta velocidad de 4 Mb
- 1 enlace ADSL
- VPNs establecidas con 21 delegaciones catastrales

La utilización de herramientas de software libre, para la publicación de grandes volúmenes de información vectorial, ráster y alfanumérico en Internet es una excelente opción, permitiendo de manera óptima la visualización, consulta y operaciones en Internet.

El proyecto inició en diciembre del 2008 y a la fecha continua en desarrollo. Actualmente el SIG GeoPuebla administra 35 capas de información cartográfica, más de 2,000 ortofotos, casi 1,800 Imágenes satelitales, y más de 500 sitios de interés.

Gracias a esta aplicación se han podido resolver varias tareas como la versión más actualizada de la información, ya que por tener en forma local la información se cae en la equivocación de realizar copias y perderle el orden y no saber cuál es la más actual, además se pueden localizar puntos de interés específicos, así como realizar mediciones aproximadas de superficies y longitudes, obtener un par de coordenadas de un punto en específico; conjuntamente se puede obtener y/o generar productos informativos como la impresión de mapas, servicios de mapas, un navegador o mapa interactivo y poder realizar consultas de las diferentes capas de información (municipios, localidades, carreteras, escuelas, colonias, etc.).

#### <span id="page-61-0"></span>**3.2. Usuarios y Beneficios**

Los beneficios que han obtenido los usuarios al utilizar GeoPuebla van desde la ubicación de un sitio de interés hasta el uso de GeoPuebla como una herramienta cotidiana de trabajo, entre los tipos de usuarios más destacados. Ver tabla 4.

![](_page_62_Picture_142.jpeg)

Tabla 4. Descripción de usuarios y beneficios.

#### <span id="page-62-1"></span><span id="page-62-0"></span>**3.3. Resultados**

A pesar de las restricciones y limitaciones presupuestales para la difusión de la herramienta, el uso de GeoPuebla se ha ido extendiendo gracias a la eficiencia que aporta para sus diferentes usos.

Como el resultado de esto se muestra en el siguiente reporte, proporcionado por Google Analytics (fuente confiable en este tipo de mediciones), el número de accesos o visitas que se han realizado a la herramienta, en el tiempo del 01 de abril de 2010 a Diciembre de 2012. Ver figura 33.

![](_page_63_Figure_2.jpeg)

<span id="page-63-0"></span>Figura 33. Reporte de accesos a GeoPuebla. (Google Analytics).

#### <span id="page-64-0"></span>**3.4. Valor agregado**

Si bien ya se han mencionado algunos de los beneficios que se les han proporcionado a diferentes usuarios, podemos hacer mención que como parte del valor agregado de este proyecto, las dependencias del gobierno del Estado, pueden compartir información georeferenciada con el objetivo de establecer un banco de datos territorial, que apoye la planeación estratégica, el desarrollo sustentable y políticas públicas que beneficien a la sociedad.

Al mismo tiempo se crea la plataforma que permita a inversionistas y desarrolladores del sector privado llevar a cabo la implementación de geonegocios, que tienen por objetivo potenciar y mejorar la toma de decisiones en la realización de obras, planes, proyectos y apoyos por parte del sector público, y las inversiones en la generación de negocios en el sector privado; atiende a las interrogantes que se relacionan directamente con la localización del negocio, así como del geomarketing, el cual permite visualizar las estrategias de marketing y poner al descubierto aquellas localizaciones de mayor potencialidad en un negocio.

Los geonegocios tienen por objetivo el potenciar y mejorar la toma de decisiones en la realización de obras, planes, proyectos y apoyos por parte del sector público, y las inversiones en la generación de negocios en el sector privado; atiende a las interrogantes que se relacionan directamente con la localización del negocio: el ¿Dónde? y ¿Por qué?.

La consideración principal que exista las condiciones necesarias y suficientes para que el negocio sea rentable, no sólo basándose en el número de habitantes, sino también la intención de esa población de desplazarse al centro en el que se encuentra el comercio. Por esta razón los Geonegocios comprenden en su estructura de planificación decidora, a los modelos y teorías clásicas de localización espacial y de estructuración urbana.

#### <span id="page-65-0"></span>**3.5. Aportaciones y Sugerencias**

#### **3.5.1. Estrategias de Difusión**

<span id="page-65-1"></span>Se crearon estrategias para difundir el uso del GeoPuebla creando cursos y capacitaciones sobre la aplicación, acudiendo a instituciones de gobierno y privadas así como municipios, e incluso realizándolo en las instalaciones, así mismo, se difundió en congresos de catastro impartiendo conferencias sobre la misma.

Además de utilizar las redes sociales como Facebook y Twitter, para poder tener una mayor impacto social en la difusión de la aplicación. Siendo estas de gran ayuda teniendo resultados favorables en cuanto a la consulta en las diferentes instituciones, municipios, estados y llegando a rebasar las fronteras teniendo consultas de diferentes países.

#### **3.5.2. Cursos de Capacitación**

<span id="page-65-2"></span>Se llevó a cabo un taller especialmente para la Secretaria de Turismo para la georeferencia de atractivos naturales y culturales de los municipios con vocación turística el Estado de Puebla, en el cual se abarcó la definición de GeoPuebla, objetivos, estructura, capas de información, la representación de la misma, así como a utilizar la herramienta y algo muy importante se les capacitó para entregar la información en los formatos y estructura correspondiente para poder integrarla en GeoPuebla.

Además se impartieron cursos muy específicos sobre las diferentes herramientas que utiliza la aplicación y sobre los distintos usos que se le pueden dar a la misma.

#### **3.5.3. Mejoras de la aplicación**

<span id="page-66-0"></span>Una vez que la aplicación se encontraba en funcionamiento, se le realizaron adecuaciones tanto en la parte de visualización, como en la información y herramientas a utilizar.

Se integró y reagrupo una gran cantidad de información, la cual fue proporcionada por diferentes dependencias de gobierno, tanto federales como estatales, además de crear un parte especial para la información de IRCEP, en la cual se actualizó la información catastral y se agregó más información, por parte de la visualización, se trató de crear un ambiente más amigable para navegar y poder utilizar la herramienta con más facilidad pensando en las necesidades de los diferentes usuarios, y creando mejoras en la parte de programación y servidores para hacer el GeoPuebla mucho más rápido y eficiente en el uso, generando una mayor usabilidad al facilitar el uso de la herramienta hacia las personas usuarias. Ver figura 34.

![](_page_66_Figure_5.jpeg)

<span id="page-66-1"></span>Figura 34. Pantalla principal del nuevo GeoPuebla.

#### <span id="page-67-0"></span>**CONCLUSIONES**

La consecución del proyecto, que fue implementado en tiempo acorde a los planes de trabajo establecidos institucionalmente por el organismo; derivaron en el establecimiento de una mejor metodología exitosa para el desarrollo e implementación de herramientas de gestión de información territorial.

Esta herramienta abrió la puerta de nuevas áreas de oportunidad, al posibilitar la incorporación de otras funcionalidades, así como la integración de diferentes fuentes de información (cualquier información susceptible a geo-referenciarse de interés público); por lo que se convirtió en un prototipo, sobre el cual se comenzaron a desarrollaron aplicaciones similares, atendiendo a diferentes sectores: dependencias gubernamentales, entidades del sector privado, así como a la ciudadanía en general.

Cabe destacar que el realizar todas las actividades no es fácil, porque requirió de mucho trabajo diario, como lo es: recolección y preparación de la información, programación de las funcionalidades, diseño de la interfaz de usuario, además de la actualización de las diferentes capas de información geográfica, con fin de mantener permanentemente actualizada la información territorial que se deriva de las diferentes operaciones catastrales que se gestionan diariamente en las delegaciones del Instituto.

La formación como geoinformático fue relevante ya que ayudo a generar las actividades de manera adecuada, rápida y eficiente y para la automatización de diferentes procesos, adecuación y preparación de toda la información contenida por la herramienta, aunque se formó un grupo de trabajo para el proceso de la información no fue suficiente ya que las actividades eran demasiadas y no se contaba con mucho tiempo para elaborarlas, y el perfil geoinformático ayudo para la toma de decisiones ya que contribuyo al

desarrollo óptimo de la misma para para tener en tiempo y forma la información para el geopuebla.

Como sugerencia para el plan de estudios de la facultad, se necesita tener más actualizados los software de información geográfica, tal vez si no se cuenta con el capital suficiente, se podría implementar el ocupar diferentes software libre que son muy viables para este tipo de procesos, así como las herramientas de bases de datos tanto espaciales como tabulares, y la enseñanza de diferentes lenguajes de programación, además de tener un poco más de conocimiento sobre el desarrollo de sistemas de información geográfica, aunque se sabe que son muy extensos y no es posible abarcar todo, sería una buena mejora el implementar algo que ayude al desarrollo de este tipo de aplicaciones, tanto para la preparación de información, como en la programación, visualización e interfaz de la herramienta.

### <span id="page-69-0"></span>**BIBLIOGRAFÍA**

Armin Burger. (2003-2009). Download. 15 de Mayo de 2014, de Pmapper Sitio web: <http://www.pmapper.net/download.shtml>

Definición ABC. (2012). Definición de Predio. 15 de Mayo de 2014, de Definición ABC Sitio web: <http://www.definicionabc.com/general/predio.php#ixzz31tcT2FMX>

H. CONGRESO DEL ESTADO DE PUEBLA. (1991). DECRETO POR EL QUE SE CREA EL INSTITUTO DE CATASTRO DEL ESTADO DE PUEBLA. 24 de agosto de 2011, de H. CONGRESO DEL ESTADO DE PUEBLA Sitio web: [http://www.congresopuebla.gob.mx/index.php?option=com\\_docman&task=doc\\_download&gid=](http://www.congresopuebla.gob.mx/index.php?option=com_docman&task=doc_download&gid=22&Itemid=111) [22&Itemid=111.](http://www.congresopuebla.gob.mx/index.php?option=com_docman&task=doc_download&gid=22&Itemid=111)

Hiru. (2011). Elementos de un polígono. 17 de septiembre de 2011, de Hiru Sitio web: <http://www.hiru.com/matematicas/poligonos-y-figuras-planas>

IDEE. (2011). ¿Que son lo metadatos? . 15 de Diciembre de 2011, de Consejo Superior Geográfico Sitio web: [http://www.idee.es/show.do?to=pideep\\_md.ES](http://www.idee.es/show.do?to=pideep_md.ES)

INEGI. (2011). Antares (Metadatos). . 15 de Diciembre de 2011, de INEGI Sitio web: <http://antares.inegi.org.mx/metadatos/metageo1.htm>

Instituto de Catastro del Estado de Puebla. (2012). Organigrama ICEP. 07 de Febrero de 2011, de Instituto de Catastro del Estado de Puebla Sitio web: [http://www.icep.gob.mx/pdf/organigrama\\_icep.jpg](http://www.icep.gob.mx/pdf/organigrama_icep.jpg)

Map Server. (2012). Download. 15 de Mayo de 2014, de Map Server Sitio web: <http://www.mapserver.org/es/download.html>

The Apache Software Foundation. (2004). Download. 15 de Mayo de 2014, de The Apache Software Foundation Sitio web: <http://httpd.apache.org/download.cgi>

Wikipedia. (2011). Línea (desambiguación). 19 de septiembre de 2011, de Wikepedia Sitio web: [http://es.wikipedia.org/wiki/L%C3%ADnea\\_\(desambiguaci%C3%B3n\)](http://es.wikipedia.org/wiki/L%C3%ADnea_(desambiguaci%C3%B3n))

Wikipedia. (2011). Metadato. 15 de Diciembre de 2011, de Wikipedia Sitio web: <http://es.wikipedia.org/wiki/Metadato>

Wikipedia. (2012). Sistemas de información geográfica, de Wikipedia Sitio web:

[http://es.wikipedia.org/wiki/Sistema\\_de\\_informaci%C3%B3n\\_geogr%C3%A1fica](http://es.wikipedia.org/wiki/Sistema_de_informaci%C3%B3n_geogr%C3%A1fica)

Wikipedia. (2013). Proyección cartográfica. 17 de Febrero de 2013, de Wikipedia Sitio web: [http://es.wikipedia.org/wiki/Proyecci%C3%B3n\\_cartogr%C3%A1fica](http://es.wikipedia.org/wiki/Proyecci%C3%B3n_cartogr%C3%A1fica)